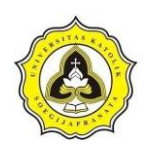

# **BAB 3 METODE PENELITIAN**

## **3.1 Uraian Umum**

Penelitian ini dibagi menjadi empat tahap yang diperlihatkan pada Gambar 3.1. Tahapan - tahapan tersebut terdiri dari:

- a. Tahapan I, yang merupakan kajian literatur dan kegiatan pustaka. Keluaran dari tahapan I adalah tinjauan pustaka berupa kajian penggunaan *Building Information Modeling* (BIM) dalam proyek konstruksi.
- b. Tahapan II, yang merupakan tindak lanjut dari tahapan pertama, yaitu melakukan pengumpulan data berupa data *shop drawing* dalam bentuk AutoCAD, Harga Satuan Pekerjaan (HSP), RAB proyek, dan *schedule* Proyek Gedung X dalam bentuk Miscrosoft Project.
- c. Tahapan III, merupakan proses pengolahan data pemodelan berupa *shop drawing* dalam bentuk AutoCAD dan *schedule* dalam bentuk *Microsoft Project* menggunakan aplikasi *Tekla Structures* dengan keluaran yaitu model 3D dalam format IFC dan visualisasi penjadwalan.
- d. Tahapan IV, merupakan proses pemodelan menggunakan *Cubicost* yang didasari dari keluaran tahapan III berupa model 3D dalam format IFC dan *shop drawing* dalam bentuk AutoCAD dengan hasil keluaran volume pekerjaan struktur
- e. Tahapan V, merupakan perhitungan RAB menggunakan *Microsoft Excel* berdasarkan keluaran volume dari *Cubicost* dan Harga Satuan Pekerjaan (HSP).
- f. Tahapan VI, melakukan perbandingan antara RAB berdasarkan volume dari *Cubicost* dan RAB Proyek.
- g. Tahapan VII, melakukan perhitungan RAB secara konvensional dengan masukan berupa HSP proyek dan *shop drawing* Proyek Gedung X.
- h. Tahapan VIII, melakukan perbandingan antara RAB berdasarkan volume *Cubicost* dan RAB konvensional dengan masukan RAB berdasarkan volume *Cubicost* serta RAB konvensional dengan hasil keluaran selisih harga dan faktor yang menyebabkan selisih pada RAB.

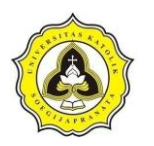

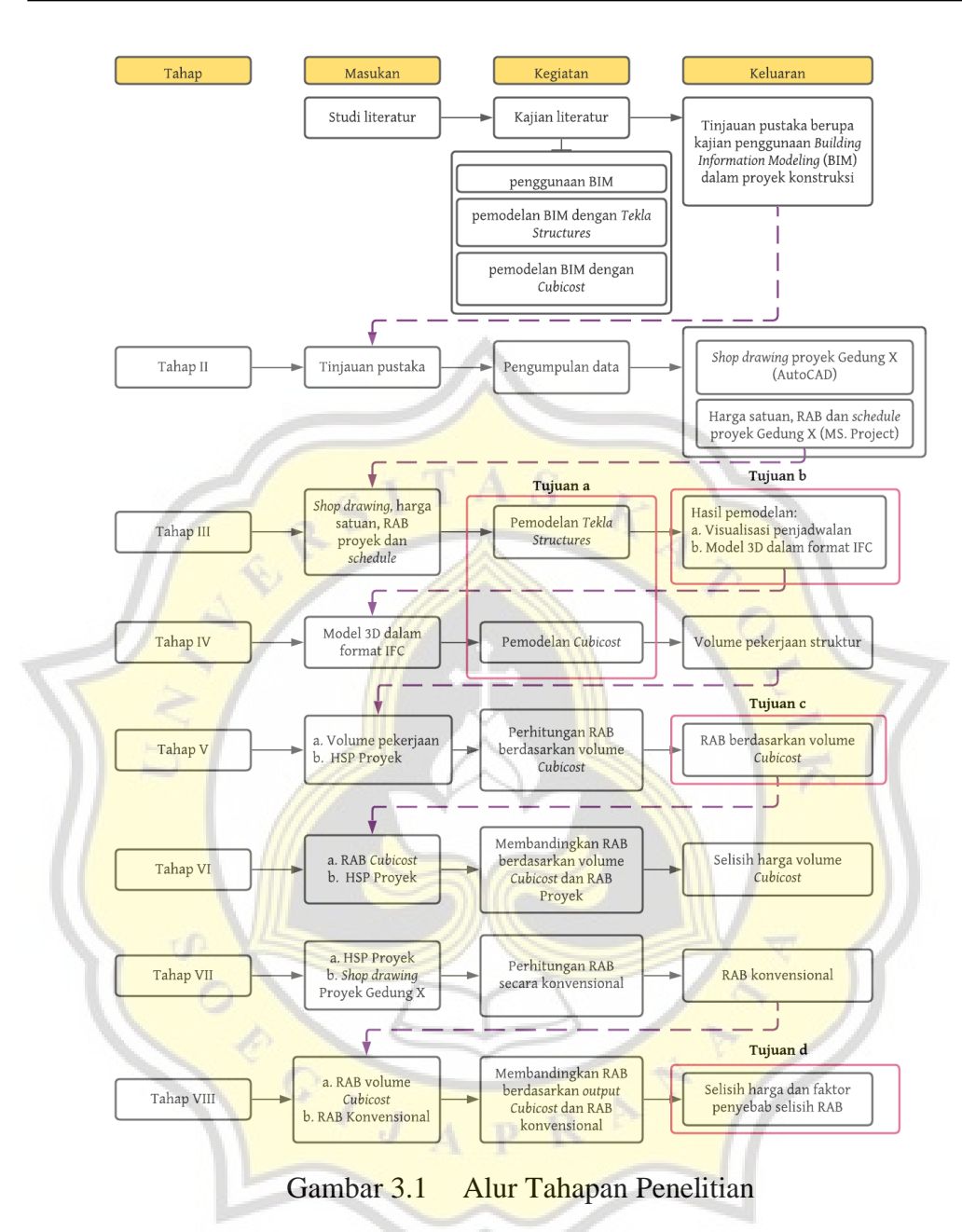

#### **3.2 Tahap I**

Tahap I merupakan tahapan pengumpulan sumber pustaka mengenai penelitian *Building Information Modeling* (BIM) dalam pemodelan serta desain struktur BIM 5D untuk mengetahui penjadwalan proyek, volume material, dan biaya pada proyek konstruksi. Sumber pustaka yang dikumpulkan meliputi Produk Domestik Bruto (PDB) pada sektor konstruksi, kompleksitas proyek, teori mengenai BIM, penggunaan program berbasis BIM oleh pekerja konstruksi di Indonesia, kelebihan penggunaan BIM, tingkat kesadaran penggunaan BIM, hambatan implementasi

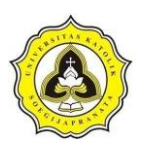

BIM di Indonesia, kajian penggunaan *Tekla Structure* dan *Cubicost* dalam memodelkan struktur gedung.

Pada tahap studi literatur diketahui bahwa peningkatan Produk Domestik Bruto (PDB) di Indonesia tidak sejalan dengan kemajuan pekerja konstruksi dalam bidang BIM. Kurangnya praktisi yang terampil dan berpengetahuan luas dapat menghambat adopsi BIM sehingga perlu adanya pelatihan dan pendidikan yang memadai.

Menyikapi pernyataan tersebut, akademisi dan praktisi konstruksi di Indonesia perlu memahami, menggunakan, serta mengikuti perkembangan teknologi BIM yang ada. Hal ini akan berimplikasi pada dihasilkannya tenaga kerja yang berkapabilitas untuk memenuhi kebutuhan tenaga ahli BIM di Indonesia. Penelitian diperlukan untuk meningkatkan kemampuan dalam mengimplementasikan BIM 5D pada pekerjaan konstruksi. Penelitian ini diharapkan dapat menjadi solusi dari permasalahan mengenai ketidak akuratan data yang berdampak pada waktu, biaya, dan kualitas proyek. Dengan demikian, maka tenaga ahli di Indonesia dapat mengimbangi kemajuan di industri konstruksi.

#### **3.3 Tahap II**

Tahap II meliputi pengumpulan data kuantitatif yang dilakukan pada proyek pembangunan Gedung X yang terletak di Kota Yogyakarta. Pengolahan data dilakukan setelah dilakukannya pengumpulan data pada proyek pembangunan Gedung X. Proses pengumpulan data dilakukan dengan metode kuantitatif dengan data berupa Rencana Anggaran Biaya (RAB), jadwal pekerjaan proyek pembangunan Gedung X di Kota Yogyakarta yang dapat dilihat pada lampiran LA, dan jenis data pada *shopdrawing* dapat dilihat pada Tabel 3.1.

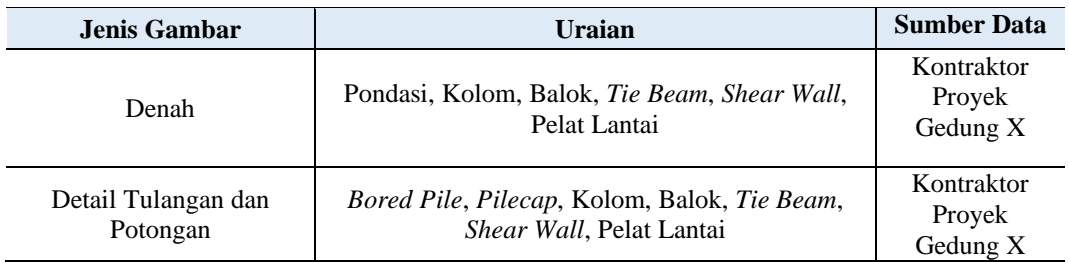

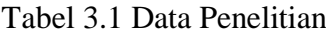

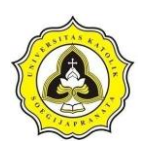

### **3.4 Tahap III**

Berdasarkan data yang diperoleh, dapat dilakukan pengolahan dan analisis data dengan menggunakan aplikasi *Tekla Structures*. Pemodelan pada *Tekla Structures* dilakukan dengan menggunakan denah dan detail proyek dalam bentuk 2D dari data *shop drawing* yang diolah menjadi data 3D. Hasil akhir dari pemodelan pada aplikasi *Tekla Structures* adalah visualisasi penjadwalan proyek Gedung X dan format IFC yang nantinya diolah kembali menggunakan aplikasi *Cubicost*.

Pemodelan gedung diawali dengan mengolah gambar 2D dari *shopdrawing* dan dikonversi menjadi model 3D yang dilaksanakan sebagai berikut:

a. Pembuatan *grid*

*Grid* digunakan untuk mempermudah penempatan komponen struktur Ada 2 (dua) langkah dalam pembuatan *grid* antara lain:

1. Langkah 1

Untuk membuat *grid* dapat menuju menu tab *edit>*pilih *grid*> letakkan grid pada sembarang tempat.

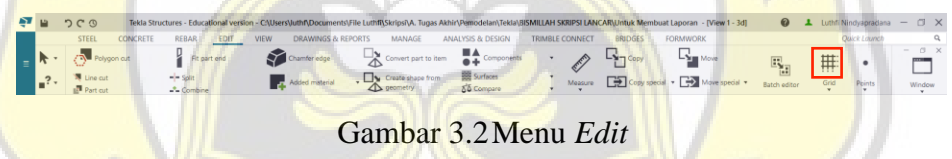

2. Langkah 2

Klik 2x pada *grid* lalu atur *grid* sesuai dengan as gambar *shopdrawing*.

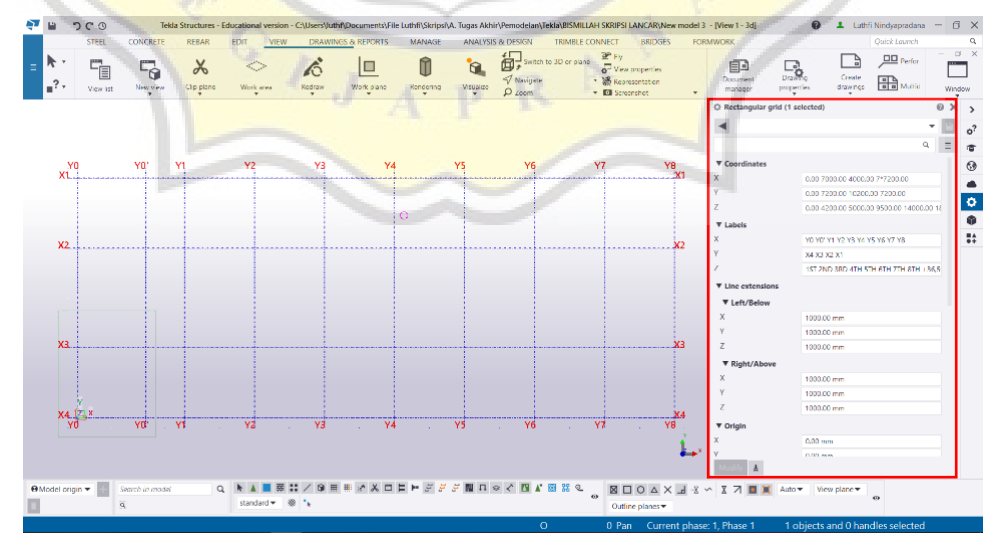

Gambar 3.3 *Properties Grid*

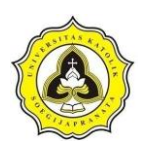

b. Pemodelan struktur

Dari pemodelan struktur maka diperoleh model bangunan 3D, adapun pemodelan struktur sebagai berikut:

1. Memodelkan pondasi

Langkah awal dalam pemodelan pondasi yaitu menuju tab *concrete* > *column* seperti terlihat pada Gambar 3.4.

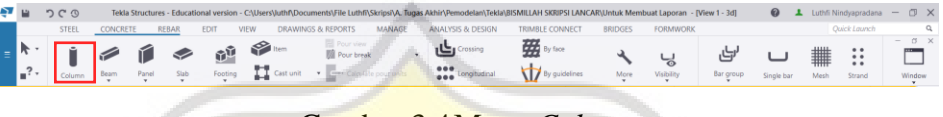

Gambar 3.4Menu *Column*

Langkah berikutnya yaitu mengatur *properties* dengan mengikuti data yang telah didapat, lalu meletakkan/klik pada gambar dan atur posisi peletakannya mengikuti gambar dari *shopdrawing* terlihat pada Gambar 3.5.

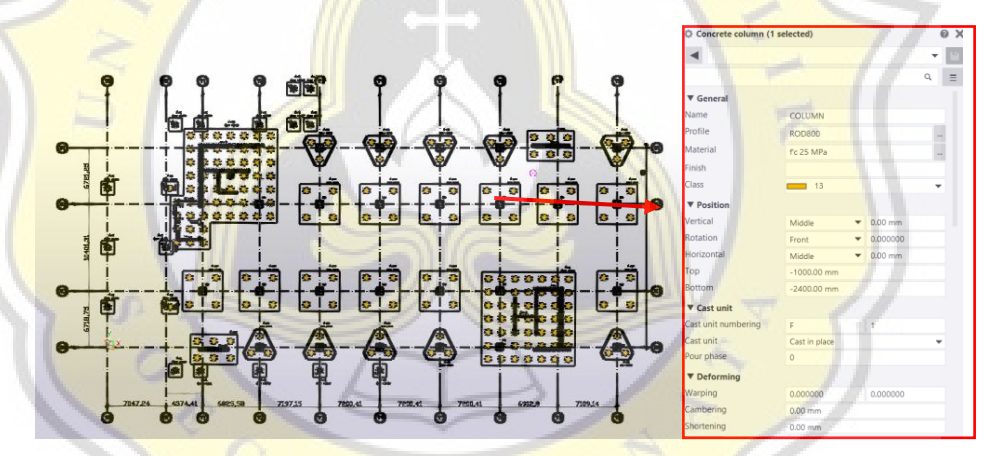

Gambar 3.5 *Properties* Pembuatan Pondasi

2. Memodelkan *pilecap*

*Pilecap* dapat dimodelkan setelah pondasi sudah dimodelkan. Dalam pemodelan *pilecap* dilakukan dengan menuju *tab concrete* > pilih *slab*. Seperti terlihat pada Gambar 3.6.

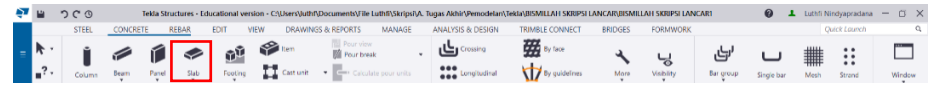

Gambar 3.6 Menu Pembuatan *Pilecap*

Atur *properties* mengikuti data *pilecap* dan letakkan pada gambar serta atur posisi peletakannya. Seperti terlihat pada Gambar 3.7.

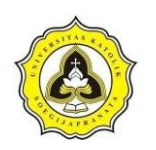

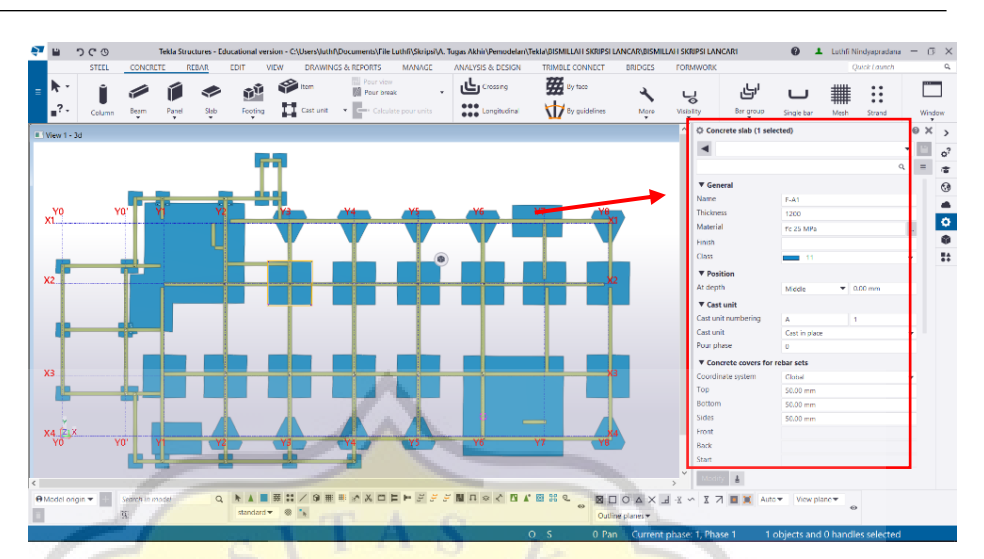

Gambar 3.7 *Properties* Pembuatan *Pilecap*

Langkah berikutnya yaitu *detailing rebar* pada *pile cap*, pemberian *rebar* pada *pile cap* menggunakan *rebar set* yang terdapat pada aplikasi *Tekla Structures* dengan memilih *tab concrete* > *rebar set* > *create existing rebars*. Letak *tool rebar crossing* dapat dilihat pada Gambar 3.8.

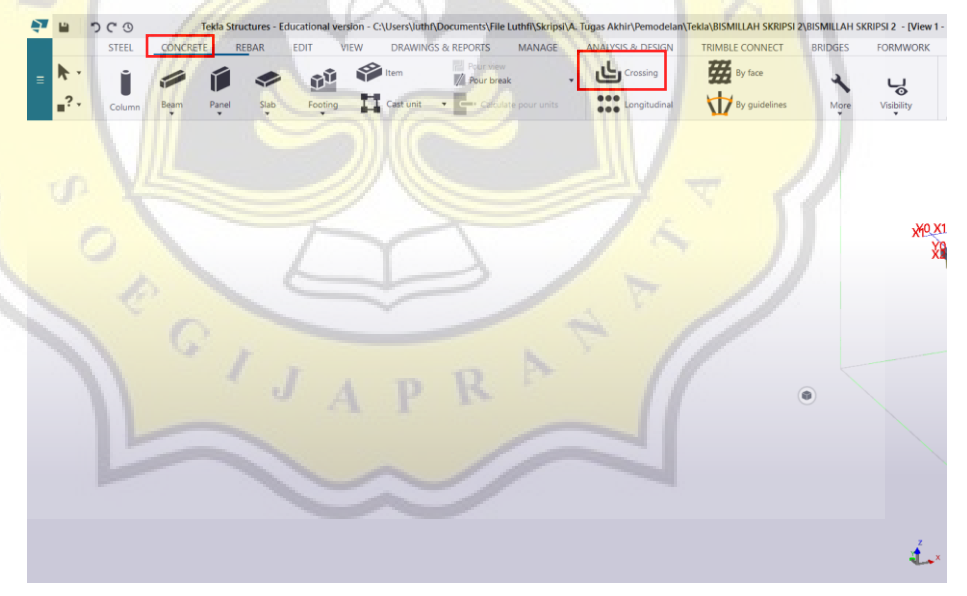

Gambar 3.8 Letak *Tool Rebar Crossing*

Setelah menemukan letak dari *rebar set* dilakukan *setting* tulangan *pilecap* sesuai dengan data dan klik *modify* lalu klik pada *pilecap* yang akan diberikan tulangan. Simulasi penulangan dapat dilihat pada Gambar 3.9.

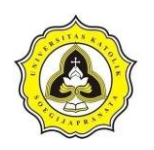

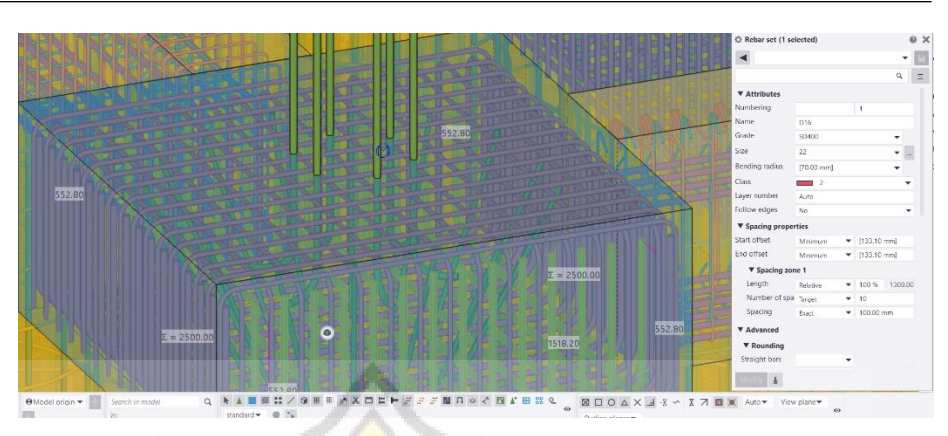

Gambar 3.9 *Rebar Pilecap*

3. Memodelkan *tie beam*

Selanjutnya pembuatan *tie beam* dilakukan dengan menuju *tab concrete* 

*>* pilih *beam* > *beam*.

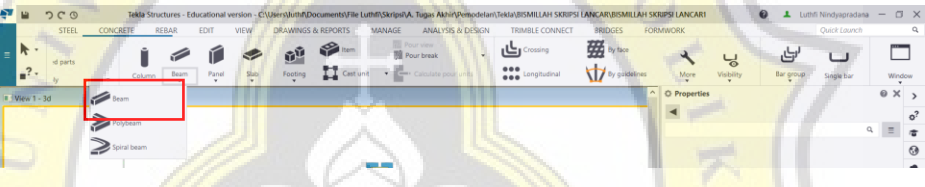

Gambar 3.10 Menu Pembuatan *Tie Beam*

Atur *properties* mengikuti data *tie beam* dari *shopdrawing*. Seperti terlihat pada Gambar 3.11.

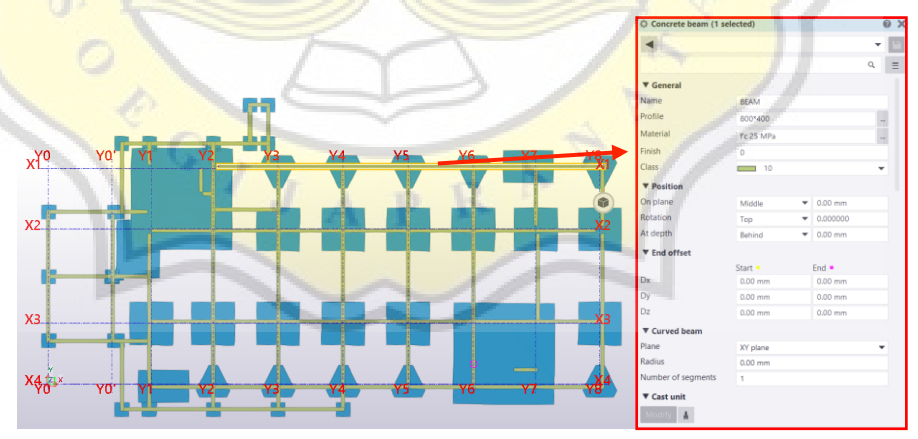

Gambar 3.11 *Properties* Pembuatan *Tie Beam*

Pada dasarnya *detailing rebar* pada balok sama dengan *detailing rebar*  pada *tie beam,* yang membedakan hanya letak dari *tie beam* dan balok. *Detailing tie beam* dan balok dilakukan dengan *intelligent rebar* caranya adalah dengan memilih *tab concrete* > *rebar set* > *create existing rebars*.

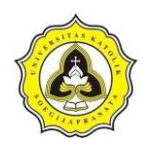

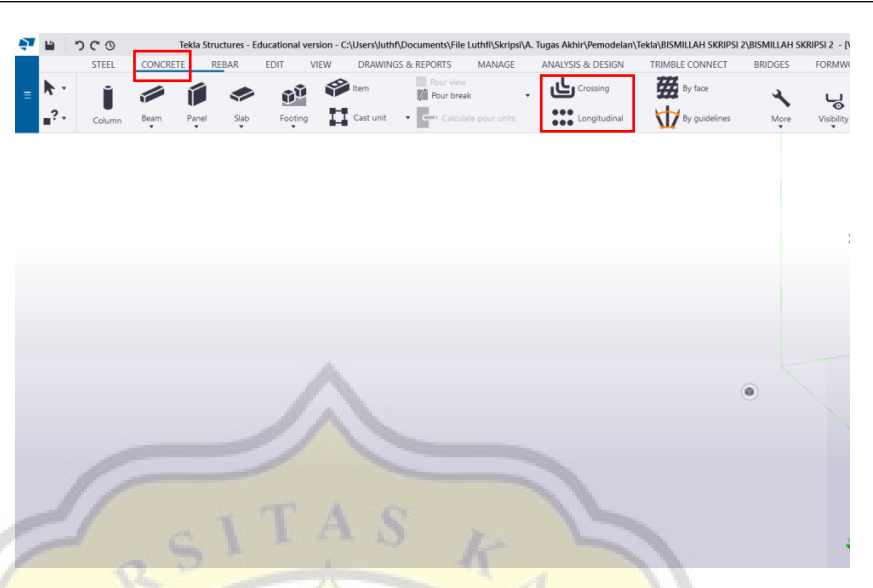

Gambar 3.12 *Rebar Crossing Beam*

Pilih *tie beam/* balok yang akan diberikan tulangan, lalu lakukan *setting*  tulangan disesuaikan dengan data yang diperoleh dan ulangi dengan memilih *create longitudinal rebars*. Proses *setting* dan hasil penulangan dapat dilihat pada Gambar 3.13.

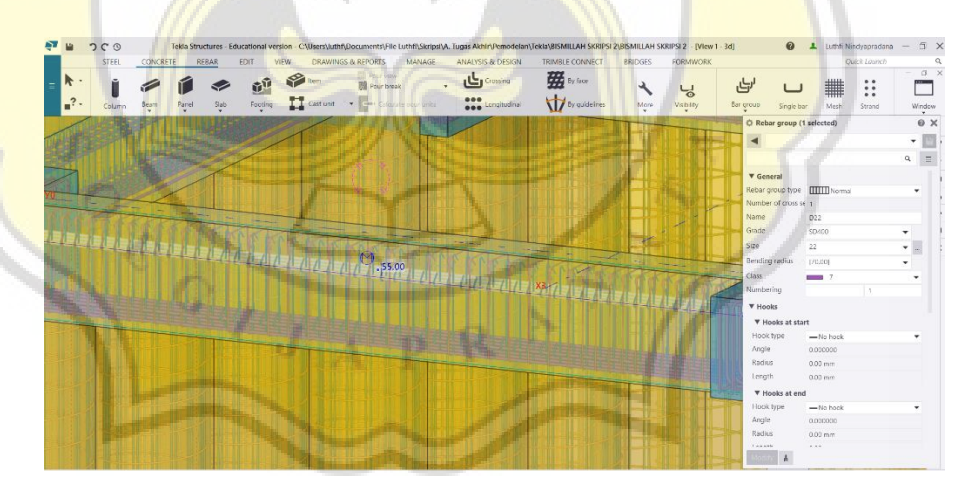

Gambar 3.13 *Rebar Tie Beam*/Balok

4. Memodelkan kolom

Pemodelan kolom dilakukan dengan menuju *tab concrete* > pilih *column*. Seperti terlihat pada Gambar 3.14.

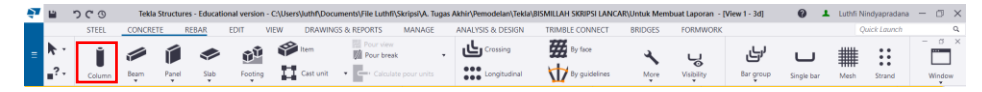

Gambar 3.14 Menu *Column*

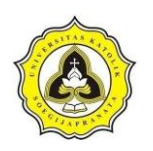

Atur *properties* kolom mengikuti data *shopdrawing* pembangunan gedung x di Yogyakarta

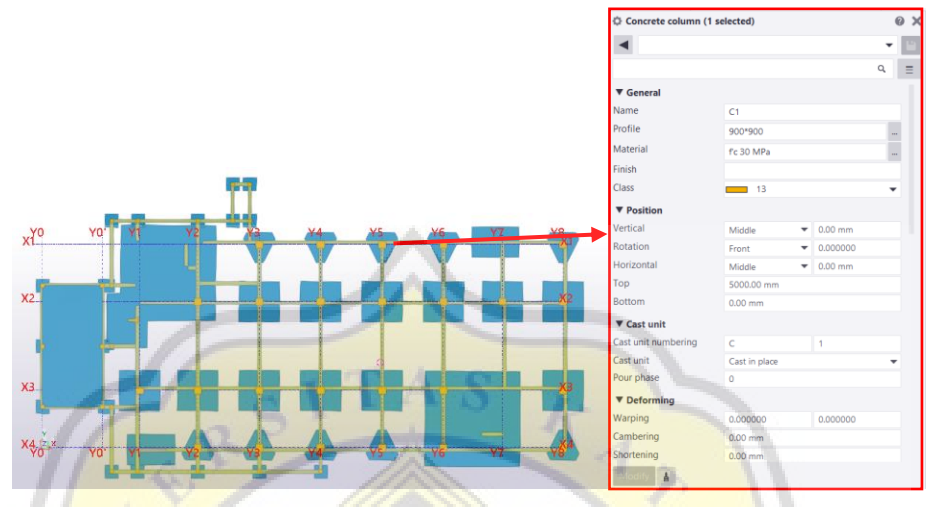

Gambar 3.15 *Properties* Pembuatan *Column*

Penulangan pada kolom dilakukan dengan *rebar set* caranya dengan memilih *tab concrete* > *rebar set* > *create existing rebars* Gambar 3.16 merupakan menu penulangan kolom.

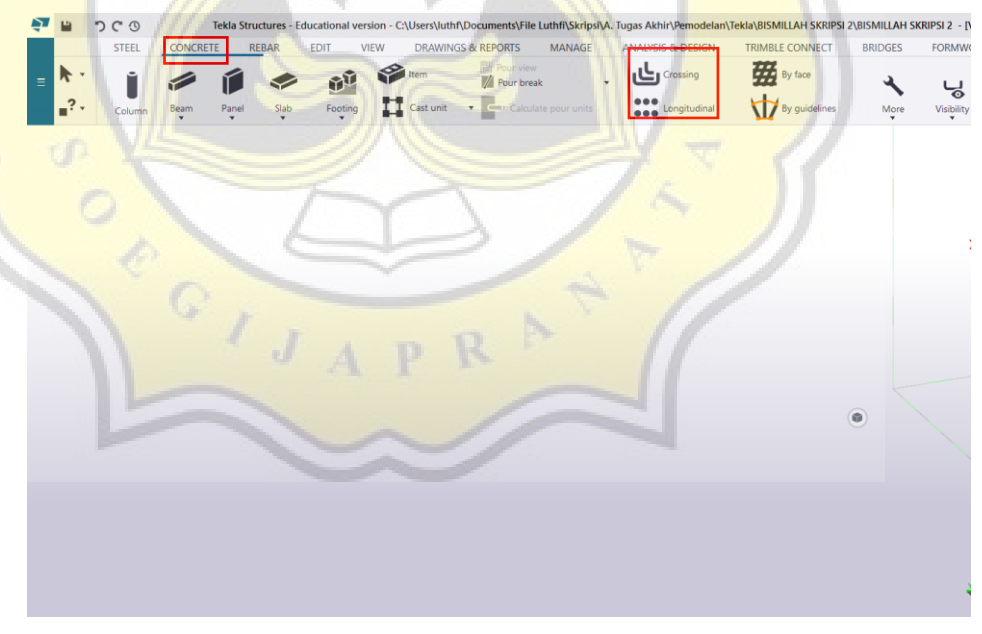

Gambar 3.16 *Rebar Crossing Column*

*Setting* tulangan kolom sesuai dengan data yang telah didapat, setelah data telah dilengkapi klik *modify*, lalu klik pada kolom. *Setting* kolom dapat dilihat pada Gambar 3.17.

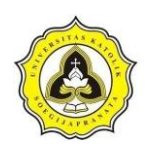

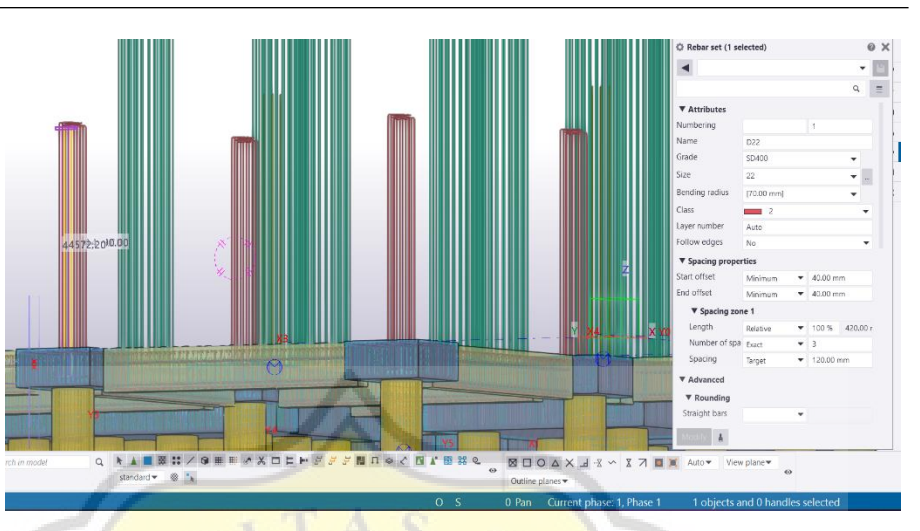

Gambar 3.17 *Rebar Setting* Kolom

5. Memodelkan pelat lantai

Pemodelan pelat lantai dilakukan ketika semua pemodelan struktur bawah sudah selesai. Pemodelan pelat lantai dilakukan dengan *tab concrete* > pilih *slab*. Seperti terlihat pada Gambar 3.18.

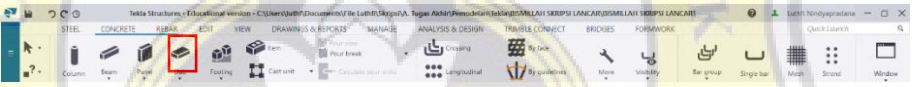

Gambar 3.18 Menu Pembuatan Pelat Lantai

Atur *properties* pelat lantai sesuai dengan data *shop drawing*. Pengaturan *properties* dapat dilihat pada Gambar 3.19.

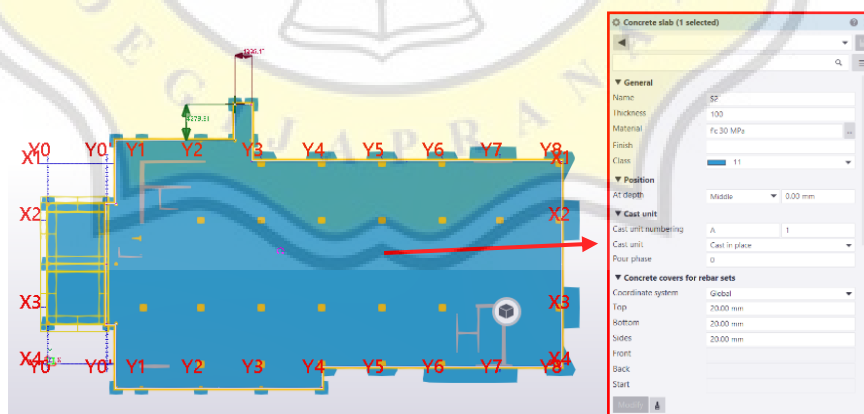

Gambar 3.19 *Properties* Pembuatan Pelat Lantai

6. Memodelkan balok

Sama halnya seperti pembuatan *tie beam* menu yang dibutuhkan dalam pembuatan balok adalah *tab concrete* > pilih *beam* > *beam* lalu gambar

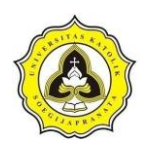

mengikuti gambar *shop drawing.* Menu pembuatan *beam* dapat dilihat pada Gambar 3.20.

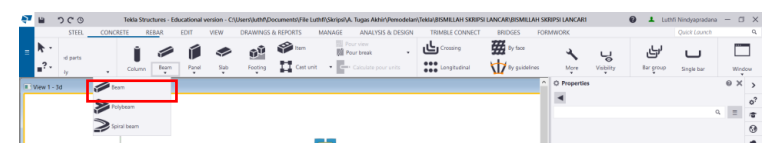

Gambar 3.20 Menu Pembuatan *Beam*

Pengaturan *properties* disesuaikan dengan profil balok yang digunakan serta material yang digunakan dalam pembuatan balok. *Properties* pembuatan balok dapat dilihat pada Gambar 3.21.

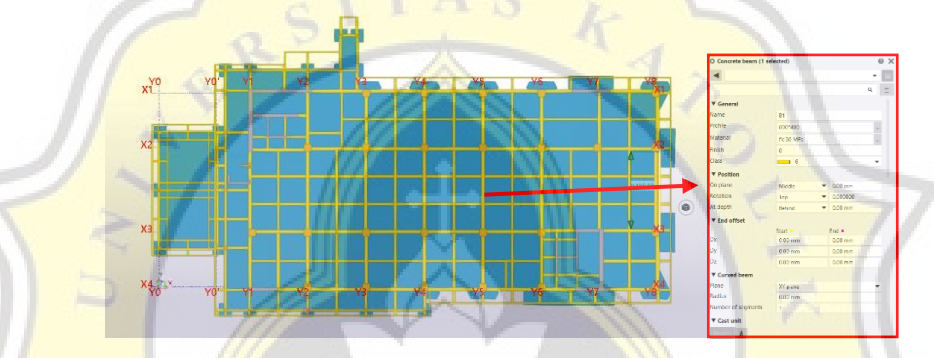

Gambar 3.21 *Properties* Pembuatan *Beam*

*Detailing rebar* pada pelat lantai digunakan *intelligent rebar*. Langkah pemodelan *rebar* dengan memilih *application* & *component > mesh bars.* Menu *mesh bars* dapat dilihat pada Gambar 3.22.

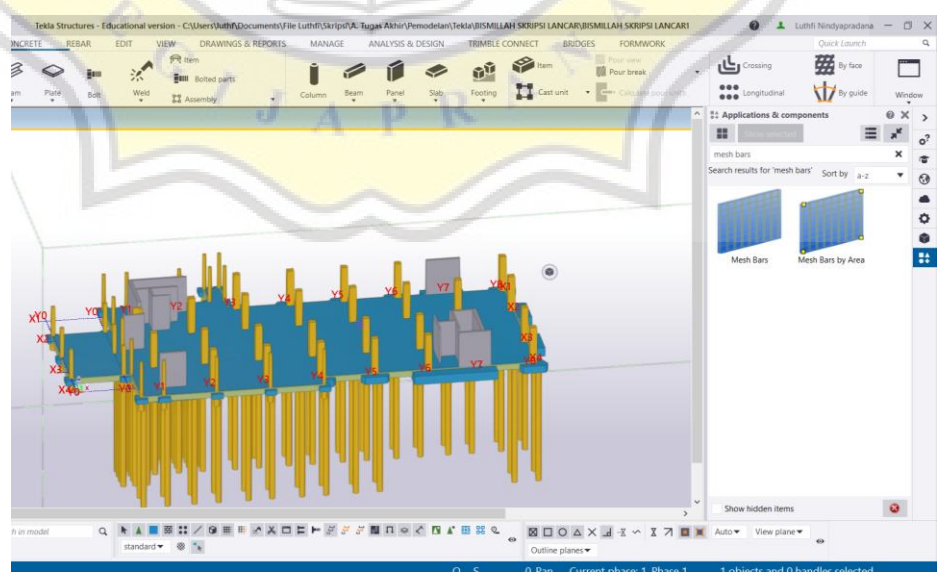

Gambar 3.22 *Mesh Bars*

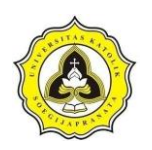

*Setting* tulangan pelat lantai sesuai data, setelah dilakukan *setting* klik *modify* dan pilih pelat lantai yang akan diberi penulangan. *Setting*  penulangan pelat lantai dapat dilihat pada Gambar 3.23.

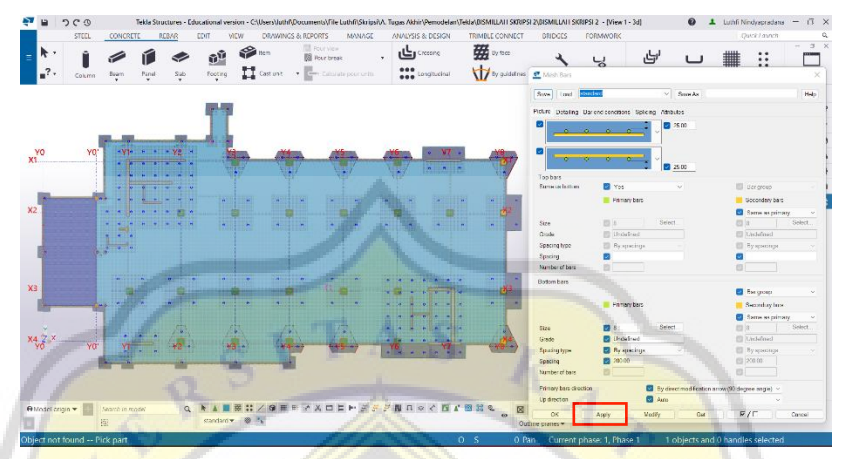

Gambar 3.23 *Setting* Penulangan Pelat Lantai

c. Pengklasifikasian objek

Pengklasifikasian objek dilakukan untuk mengelompokkan pekerjaan dari pemodelan yang telah dibuat. Langkah pengklasifikasian objek adalah dengan *block* gambar pemodelan dan pilih menu *manage* > pilih *organizer* dan lakukan *synchronize*. Setelah itu akan muncul kotak *dialog default*. Gambar 3.24 merupakan menu organizer dan Gambar 3.25 adalah kotak dialog *default organizer*.

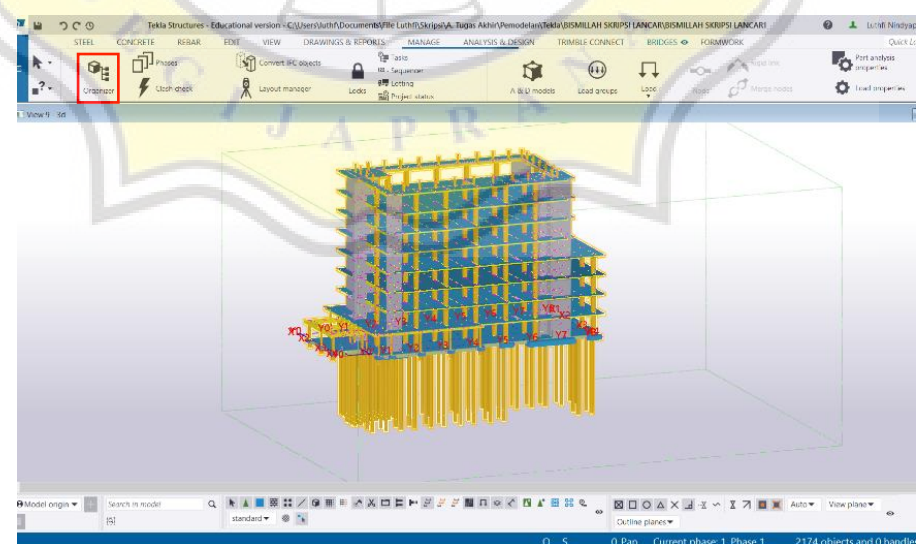

Gambar 3.24 Menu *Organizer*

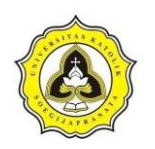

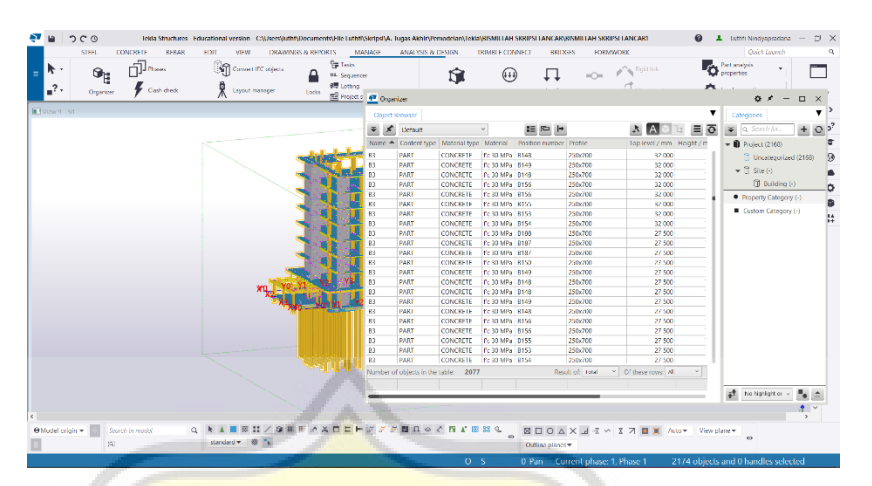

Gambar 3.25 Kotak *Dialog Default*

Setelah itu lakukan penyusunan kategori disesuaikan dengan lantai kerja pada data *shopdrawing* seperti terlihat pada Gambar 3.26.

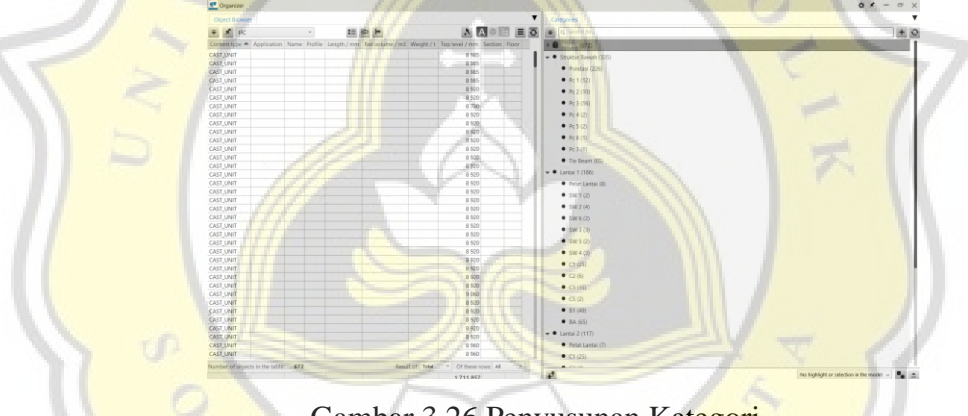

Gambar 3.26 Penyusunan Kategori

d. Rincian pekerjaan

Langkah awal dalam melakukan rincian pekerjaan atau pembuatan skenario adalah dengan membuka *manage > task* terlihat pada Gambar 3.27.

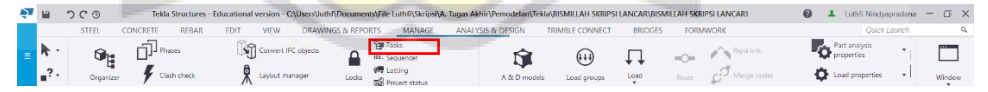

Gambar 3.27 Menu *Task* pada *Manage*

Skenario pemodelan memiliki fungsi untuk mengurutkan pekerjaan dari awal hingga akhir. Setelah pembuatan skenario, langkah berikutnya adalah pembuatan jadwal pekerjaan melalui menu *create task*. Dalam membuat sub-pekerjaan digunakan menu *create sub-task*. Selain menentukan pekerjaan juga menentukan durasi dari tiap skenario yang telah dibuat.

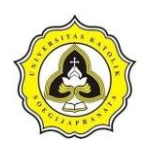

医内医肌

 $\frac{0}{1}$ 

Gambar 3.28 merupakan durasi beserta skenario pekerjaan pada proyek yang dimodelkan.

Gambar 3.28 Skenario Pekerjaan dan Penjadwalan

e. Penentuan hubungan antar pekerjaan

원 시험법

 $a$ 

Langkah awal dalam menentukan hubungan antar pekerjaan adalah dengan klik kanan pada salah satu *task name >* pilih *task information* seperti yang diperlihatkan pada Gambar 3.29.

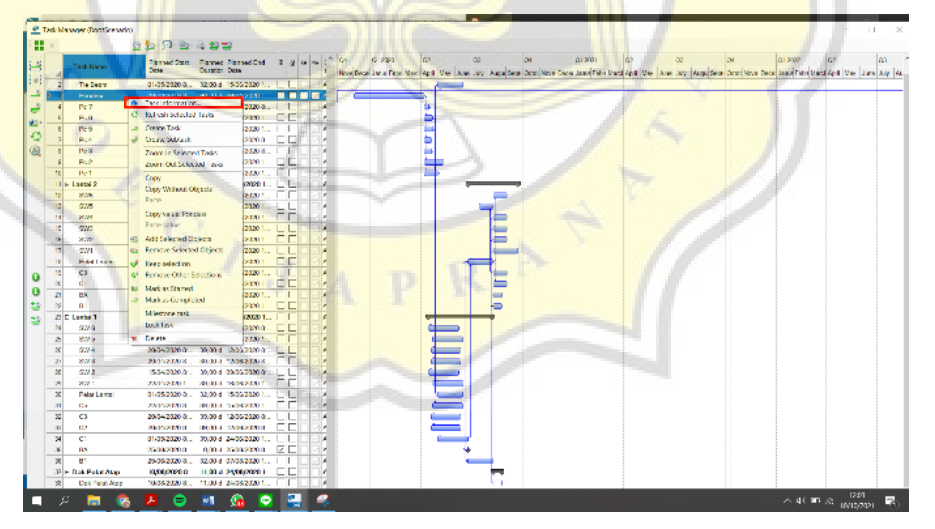

Gambar 3.29 Menu *Task Information*

Setelah memilih *task information* maka akan muncul *dialog box*, langkah selanjutnya adalah menuju menu *dependencies* seperti terlihat pada Gambar 3.30, ubah *type, unit,* dan lag dengan hubungan pekerjaan sesuai dengan jadwal pelaksanaan yang ada pada data.

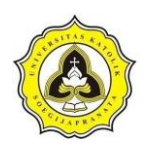

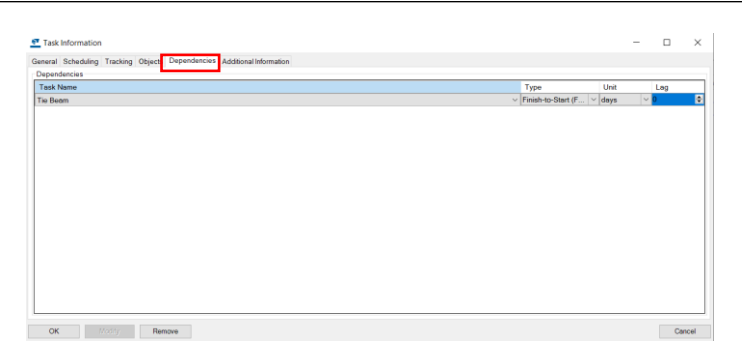

Gambar 3.30 Penentuan Hubungan Pekerjaan

f. Durasi pekerjaan

Penentuan durasi pekerjaan dilakukan dengan mengacu data yang telah di dapat, pekerjaan diasumsikan dari hari Senin hingga hari Minggu. Gambar 3.31 merupakan *input* durasi pekerjaan.

| 9          |                     | <b>Task Name</b>        | <b>Planned Start</b><br>Date | kuratio | <b>Planned End</b><br>Date |              |  | Completeness<br>tracking | Scheduling mode    | Move with<br>predecessor |  |
|------------|---------------------|-------------------------|------------------------------|---------|----------------------------|--------------|--|--------------------------|--------------------|--------------------------|--|
| 60         | ш                   | <b>a Struktur Bowah</b> | 03/12/2019 8:                | 140.0   | 15/06/2020 1               | <b>TITLE</b> |  | <b>Automatic</b>         | <b>Fixed start</b> | <b>Forward and back</b>  |  |
| ౨          |                     | Tie Beam                | 01/05/2020 8:                |         | 32.00 d 15/06/2020         |              |  | Automatic                | Fored start        | Forward and backy        |  |
|            |                     | Pondasi                 | 03/12/2019 8:                |         | 90.00 d 06/04/2020         | о            |  | Automatic                | Foud start         | Forward and backe        |  |
| $48 -$     |                     | Pc <sub>7</sub>         | 07/04/2020 8:                |         | 6.10 d 15/04/2020 8:       | <b>THE</b>   |  | <b>Automatic</b>         | Fixed start        | Forward and back»        |  |
|            |                     | Pc <sub>6</sub>         | 07/04/2020 8:                |         | 11.00 d 21/04/2020 1       |              |  | <b>Automntic</b>         | Fixed start        | Forward and backe        |  |
|            |                     | Pc 5                    | 07/04/2020 8:                |         | 11.80 d 22/04/2020 1       |              |  | Automatic                | Fixed start        | Forward and backe        |  |
| $^{\circ}$ |                     | Pc4                     | 07/04/2020 8:                |         | 9.10 d 20/04/2020 8:       |              |  | Automatic                | Freed start        | Forward and back»        |  |
|            |                     | Pc3                     | 07/04/2020 8:                |         | 9.10 d 20/04/2020 8        | n            |  | Automatic                | Food start         | Forward and backy        |  |
| Q          | 9Ì                  | Pc2                     | 07/04/2020 8:                |         | 25.00 d 11/05/2020 1       | m            |  | Automatic                | Food start         | Forward and backe        |  |
|            |                     | Pc <sub>1</sub>         | 07/04/2020 8:                |         | 18.00 d 30/04/2020 1       | 88 B         |  | Automatic                | Food start         | Forward and back»        |  |
| <b>ts</b>  |                     | <b>El Lantai 2</b>      | 25/06/2020 8:                |         | 64.00 d 22/09/2020 1       |              |  | <b>Automatic</b>         | <b>Fixed start</b> | <b>Forward and back</b>  |  |
|            |                     | 23 + Lantai 1           | 15/04/2020 8:                |         | 82,90 d 07/08/2020         |              |  | <b>Automatic</b>         | <b>Fixed start</b> | Forward and back         |  |
| 法定         | 37 B Dak Pelat Atap |                         | 10/08/2020 8:                |         | 11,00 d 24/08/2020 1       | m            |  | <b>Automatic</b>         | <b>Fixed start</b> | Forward and back         |  |

Gambar 3.31 Durasi Pekerjaan

g. Integrasi model 3D dengan *schedule*

Dalam integrasi model 3D dengan *schedule* terlebih dahulu buka *organizer*  yang sebelumnya telah dibuat. Komponen pekerjaan yang telah diklasifikasikan pada *model organizer* dipilih lalu klik kanan, dan pilih *select in the model* seperti diperlihatkan pada Gambar 3.32.

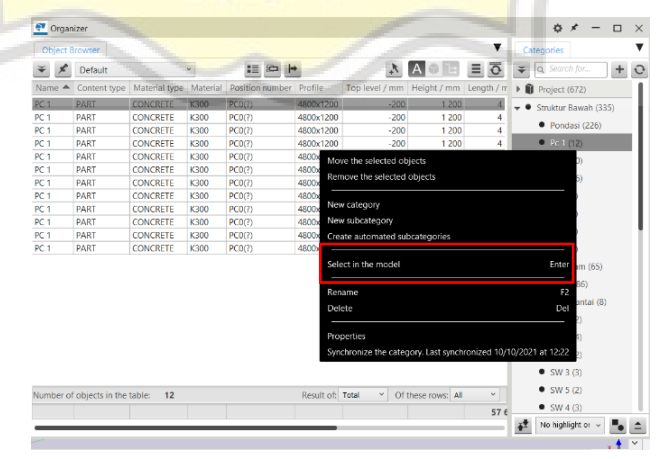

Gambar 3.32 Menu *Select Model*

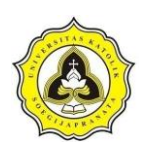

Apabila sudah dilakukan *select*, pilih pekerjaan yang sesuai dengan komponen struktur yang dipilih pada menu *task*, diperlihatkan pada Gambar 3.33.

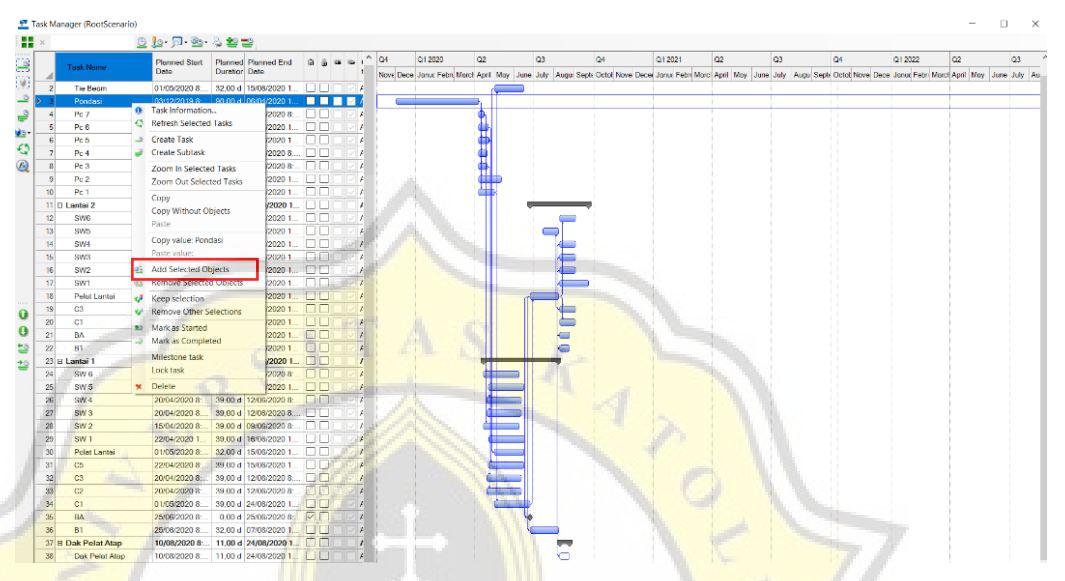

Gambar 3.33 Integrasi Penjadwalan dengan Model 3D

Setelah pekerjaan telah diintegrasikan dengan seluruh model 3D, buka *task information* dengan mengklik kanan pekerjaan yang telah diintegrasikan seperti terlihat pada Gambar 3.34.

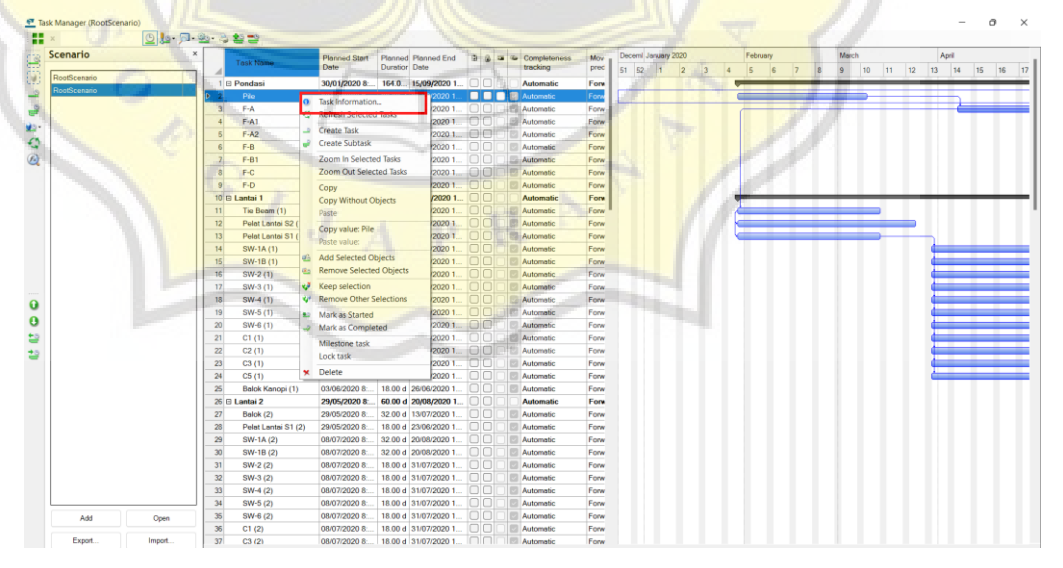

Gambar 3.34 *Task Information*

Maka akan terbuka menu *task information*, klik menu *dependencies* dan pilih *task* yang menghubungkan pekerjaan tersebut, setelah terpilih maka pilih

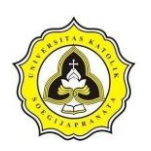

*type*, pemilihan tipe pekerjaan dilakukan berdasarkan data yang telah diperoleh sebelumnya, ada beberapa tipe seperti *finish to start, start to finish, start to start* dan *finish to finish*, lakukan hal tersebut ke semua pekerjaan agar terhubung satu sama lain. Gambar 3.35 merupakan menu *task information.*

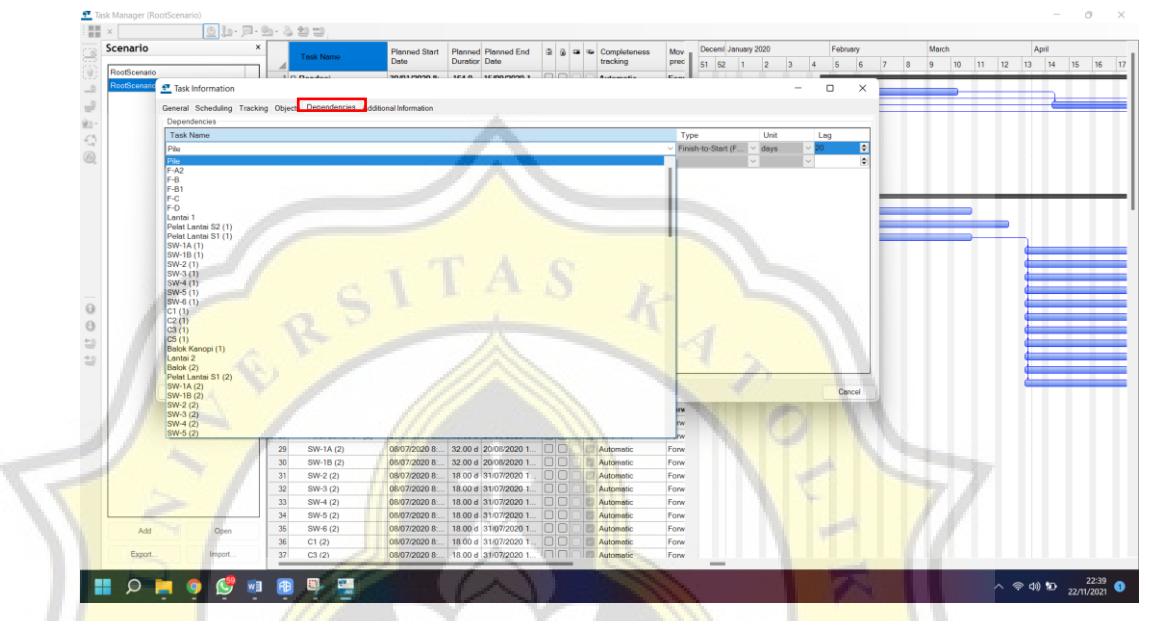

Gambar 3.35 Menu *Task Information*

Setelah dilakukan hubungan antar pekerjaan maka telah dapat dilakukan visualisasi penjadwalan berdasarkan hubungan antar pekerjaan yang telah dibuat. Langkah untuk melihat visualisasi penjadwalan adalah dengan memilih *Manage* > *Project Status* lalu visualisasi akan terlihat. Gambar 3.36 merupakan langkah untuk visualisasi penjadwalan.

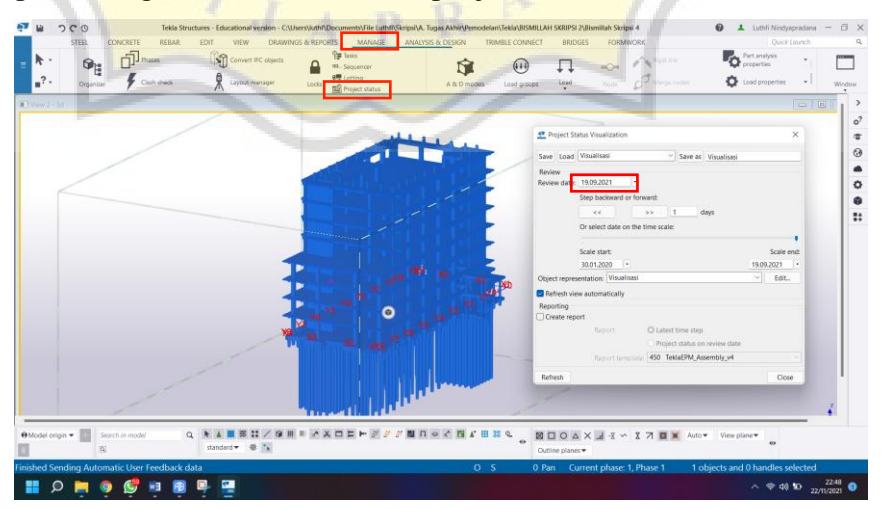

Gambar 3.36 Langkah Visualisasi Penjadwalan

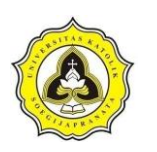

h. *Export* model ke format IFC

*Export* model yang telah dibuat pada *software Tekla Structures* ke format IFC. Format IFC digunakan dalam pengintegrasian antara *software Tekla Structures* dan *software Cubicost* TAS. Langkah *export* format IFC yaitu menuju *menu* > *export* > IFC seperti terlihat pada Gambar 3.37.

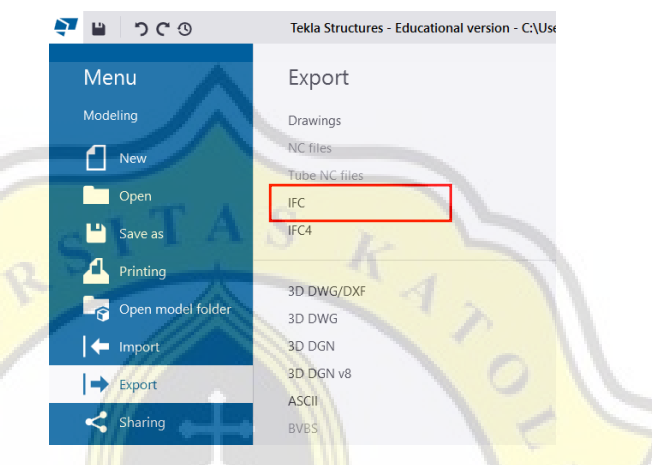

Gambar 3.37 *Export* IFC

Setelah memilih *export* IFC akan muncul seperti pada Gambar 3.38.

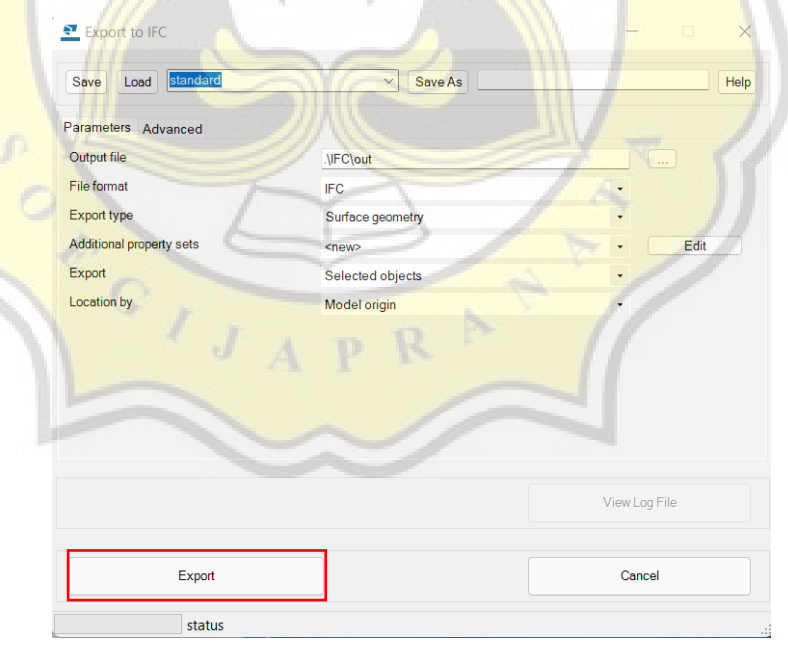

Gambar 3.38 Menu *Export* IFC

### **3.5 Tahap IV**

Pengolahan data pada aplikasi *Cubicost* dilakukan *import* format IFC ke *software Cubicost* TAS, setelah itu dilakukan penulangan menggunakan *Cubicost* TRB.

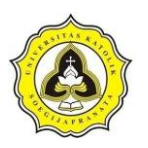

Berikut merupakan langkah pengolahan data pada *Cubicost* yang dijabarkan sebagai berikut:

a. *Import* format IFC

Langkah awal dalam melakukan pemodelan pada aplikasi *cubicost* dilakukan dengan *import* file IFC yang telah dibuat sebelumnya pada *software Tekla Structures*. Seperti terlihat pada Gambar 3.39.

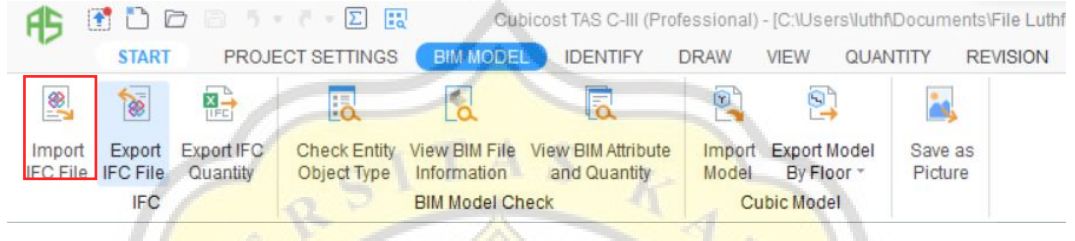

Gambar 3.39 Menu *Import* IFC

Pilih menu BIM *model* > *Import* IFC *File*, maka akan terbuka menu yang terlihat

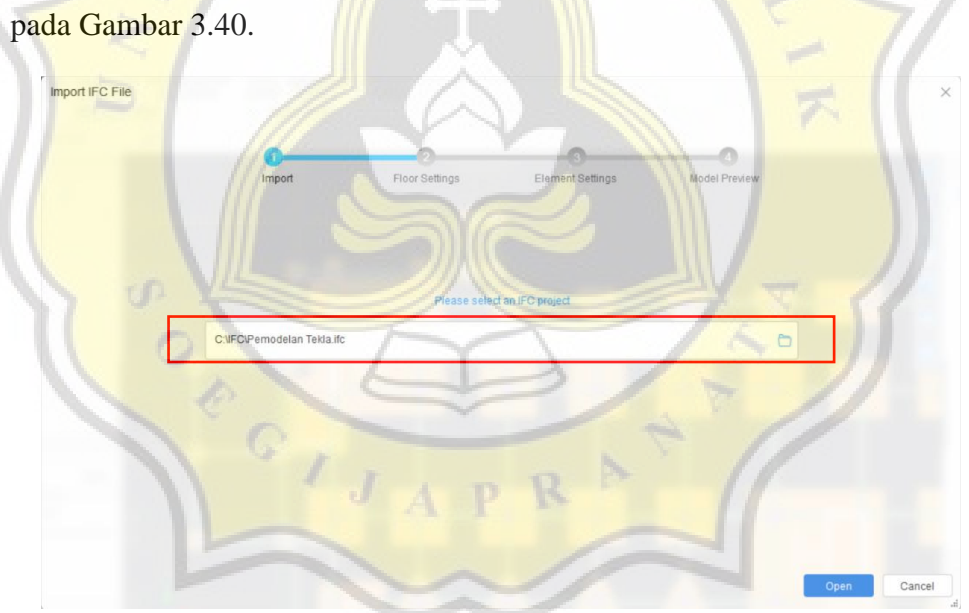

Gambar 3.40 *Import Model* IFC

Format IFC mampu untuk membaca *floor setting* dan *element* yang dimodelkan pada *software* yang mendukung format ini, sehingga dalam hal ini penulis tidak memodelkan kembali.

b. *Export* dan *import* model *Cubicost* TAS ke *Cubicost* TRB

Dilakukan *export* model menjadi format *cubic* agar *Cubicost* TRB dapat membaca format dari TAS. Langkah awal dalam *export* model ke format *cubic*

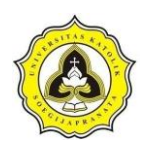

*save* dari format tersebut, seperti terlihat pada Gambar 3.41.

dilakukan dalam menu BIM *Model*, lalu pilih *export model by floor*, pilih tempat

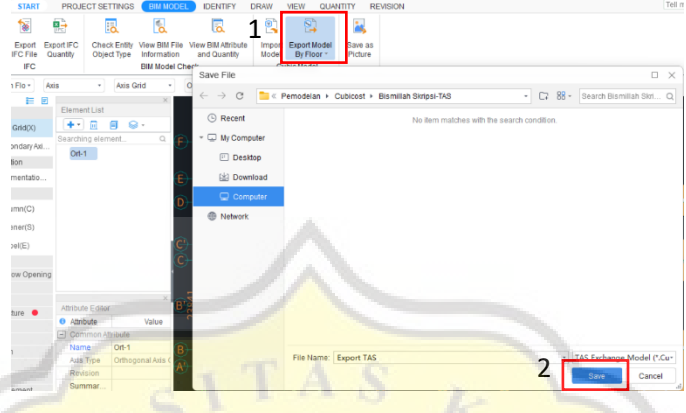

Gambar 3.41 *Export* Format *Cubic*

Setelah mendapat format *cubic* dilakukan *import* pada *Cubicost* TRB. Gambar 3.42 merupakan *import* model ke *Cubicost* TRB.

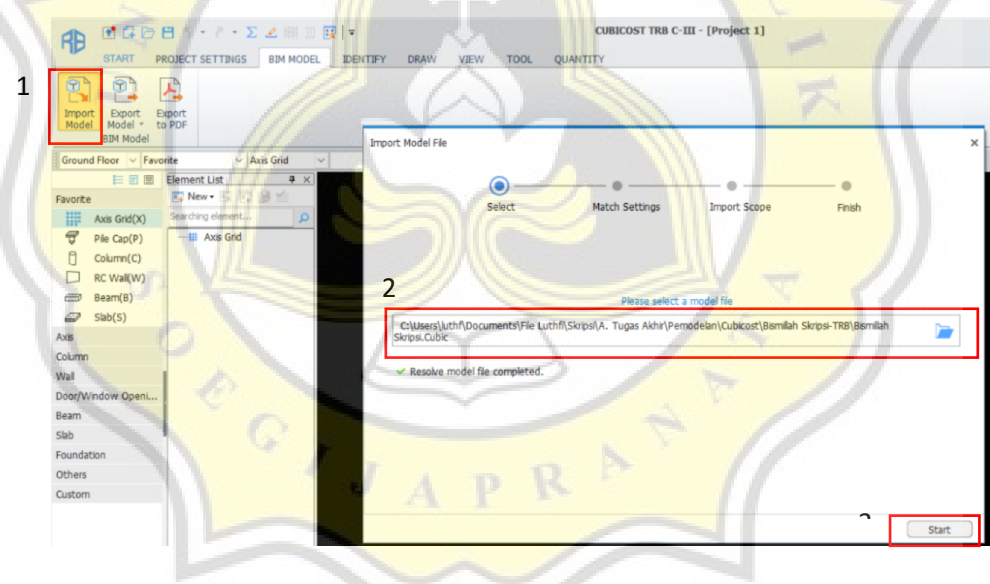

Gambar 3.42 *Import Cubic*

c. Penulangan struktur

Penulangan struktur dilakukan mulai dari pondasi, *tie beam*, kolom, *shearwall*, balok, dan pelat lantai adapun penulangan struktur adalah sebagai berikut:

1. *Setting calculation rules*

Langkah awal dari proses penulangan menggunakan *Cubicst* TRB adalah dengan *setting calculation rules*. *Calculation rules* disesuaikan

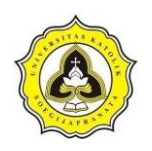

dengan aturan standar detail yang telah diperoleh. *Calculation rules*  dilakukan melalui menu *project setting* > *calculation rules.* Gambar 3.43 merupakan menu *calculation rules*.

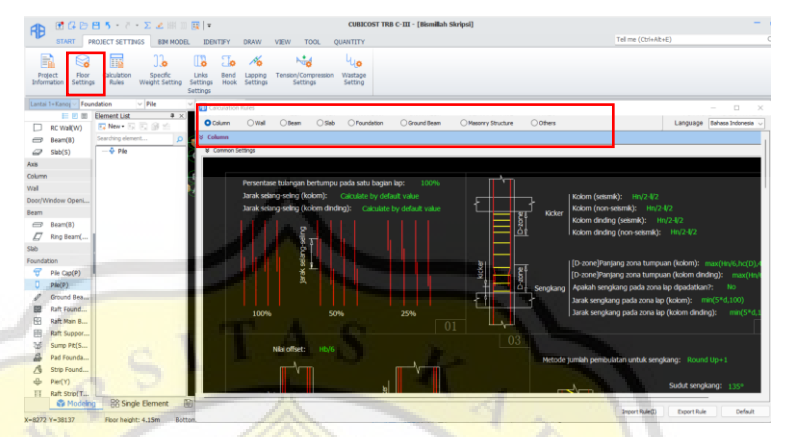

Gambar 3.43 Menu *Calculation Rules*

2. Penulangan pondasi

Penulangan pondasi dilakukan dengan memilih *foundation floor*, sehingga tampilan pada *Cubicost* TRB akan berubah ke elevasi pondasi, pilih *element foundation*, pilih *pilecap*, dengan memilih *element pilecap* akan muncul *list pilecap* yang digunakan, langkah selanjutnya yaitu memilih tipe *pilecap* yang akan diberi tulangan. Gambar 3.44 merupakan proses penulangan *pilecap*.

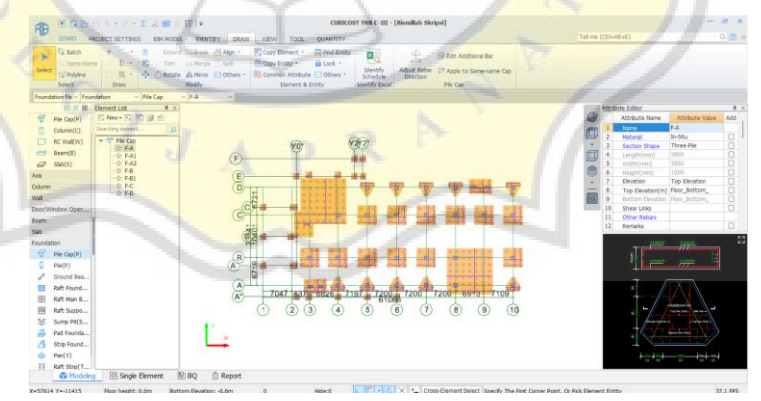

Gambar 3.44 Proses Penulangan Pondasi

Setelah memilih *element* yang akan diperlukan akan muncul *attribute editor* pada *menu* tersebut dapat dilakukan pengaturan tulangan yang disesuaikan dengan data. Gambar 3.45 hingga Gambar 3.49 merupakan tulangan pondasi.

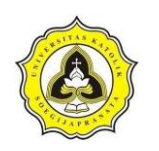

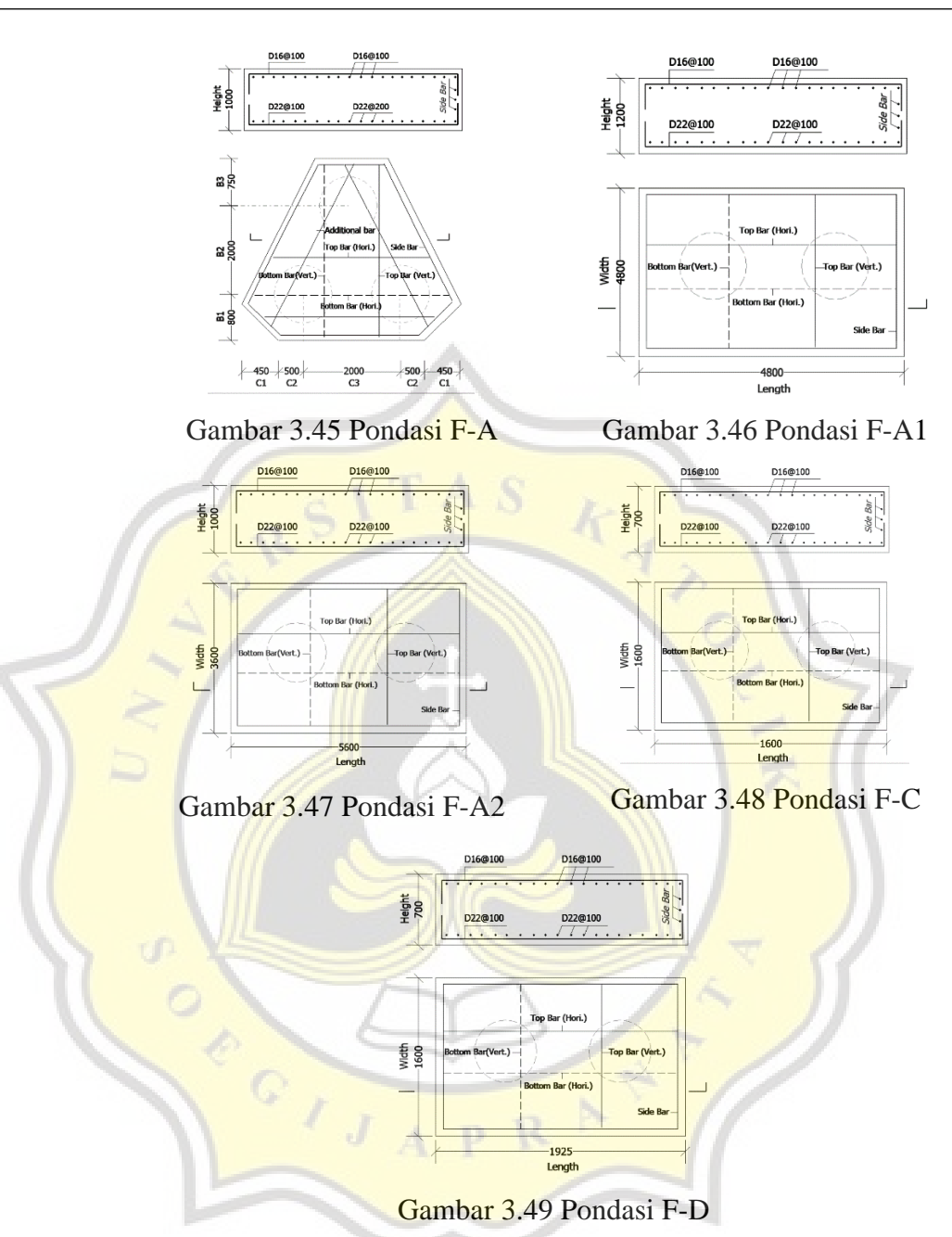

3. Penulangan *tie beam*

Langkah dalam memberi tulangan pada struktur *tie beam* adalah dengan memilih *element foundation* lalu *ground beam* sehingga akan muncul tipe *tie beam* yang digunakan seperti pada gambar 3.50. Setelah memilih *element ground beam* maka dilakukan penulangan dengan menu *draw*  lalu menuju ke *side label*, klik *tie beam* yang akan diberi tulangan dan muncul menu dari *side label*, lakukan pengisian data *tie beam* mulai dari

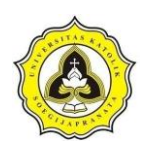

*top bar*, *bottom bar,* dan *sengkang* sesuai dengan data yang telah diperoleh, menu *side label* dan penulangannya dapat dilihat pada Gambar 3.51.

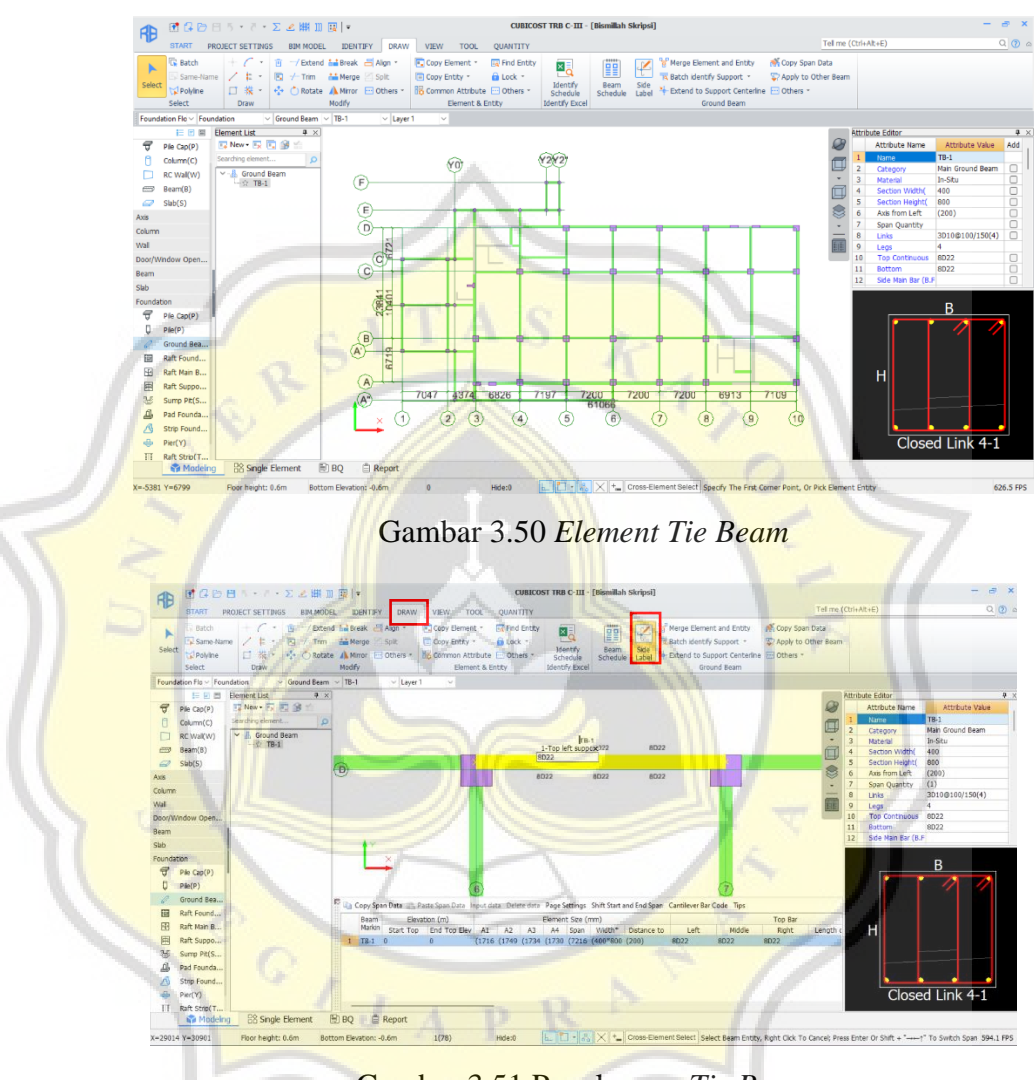

Gambar 3.51 Penulangan *Tie Beam*

4. Penulangan kolom

Proses penulangan kolom dilakukan dengan memilih *element column*  lalu pilih *column* sehingga akan muncul kolom yang digunakan dalam pemodelan, *element column* dapat dilihat pada Gambar 3.52. Sama halnya dengan penulangan *pile cap*, penulangan kolom dilakukan dengan mengedit *attribute editor*. Setelah memilih *element column* pilih tipe kolom yang akan diberi tulangan, lalu *double click* tipe tulangan

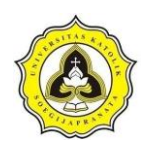

tersebut sehingga akan muncul menu *attribute editor*, dilakukan penambahan tulangan yang disesuaikan dengan data acuan yang telah diperoleh, menu *attribute editor* dapat dilihat pada Gambar 3.53.

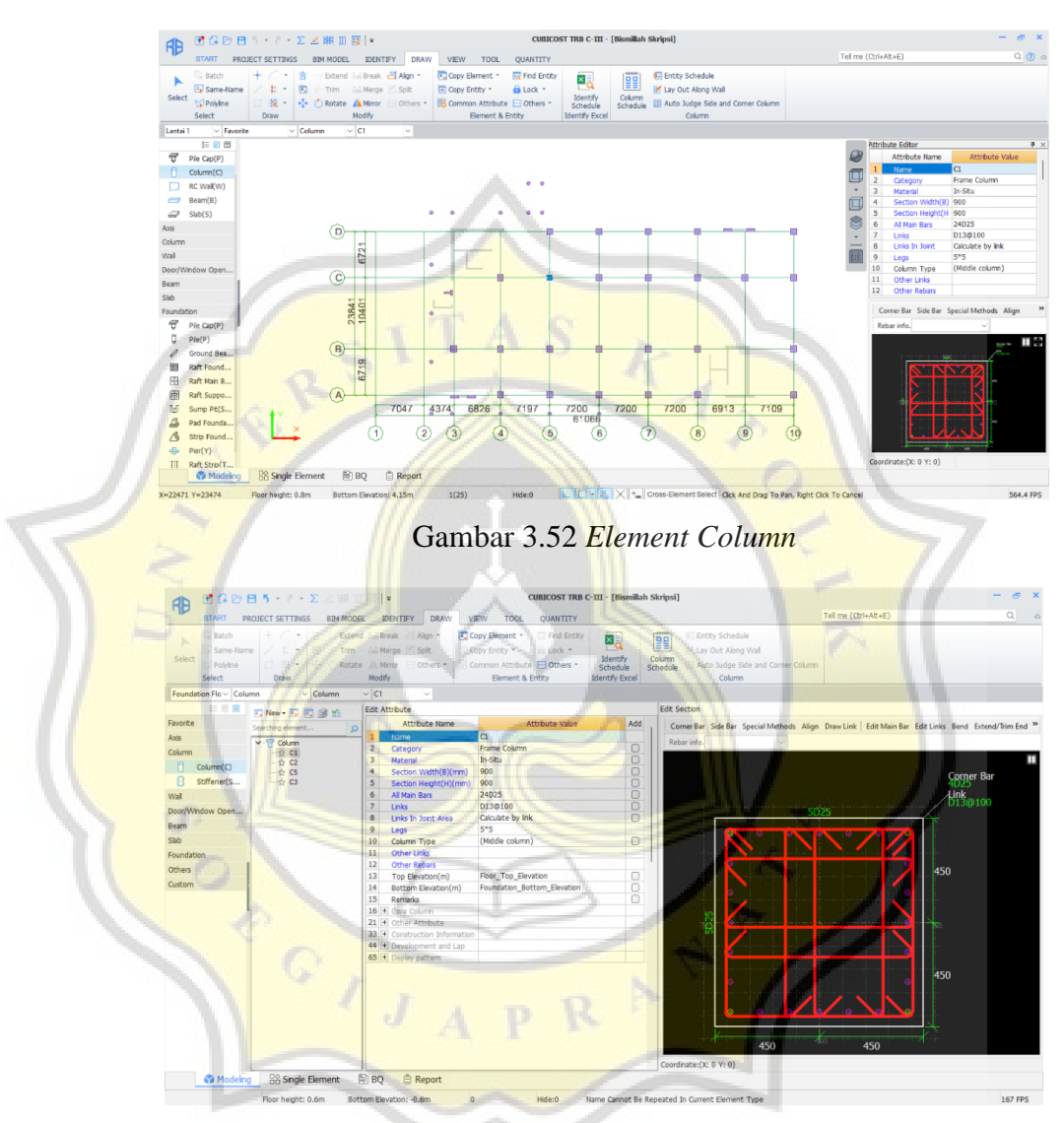

Gambar 3.53 Menu *Attribute Editor*

5. Penulangan *shearwall*

Pelaksanaan penulangan *shearwall* diawali dengan memilih *element wall* lalu pilih *RC Wall* sehingga akan muncul *shearwall* yang digunakan dalam pemodelan, *element shearwall* dapat dilihat pada Gambar 3.54. Penulangan pada *shearwall* dilakukan dengan mengedit *attribute editor* dan memasukkan tulangan *horizontal* dan *vertical* dari *shearwall* seperti terlihat pada Gambar 3.55.

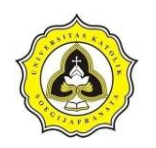

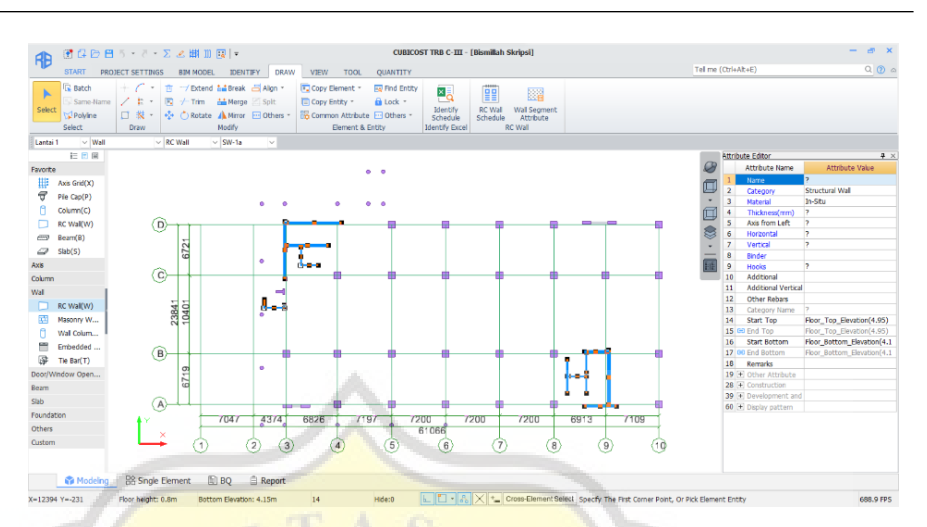

Gambar 3.54 *Element Wall*

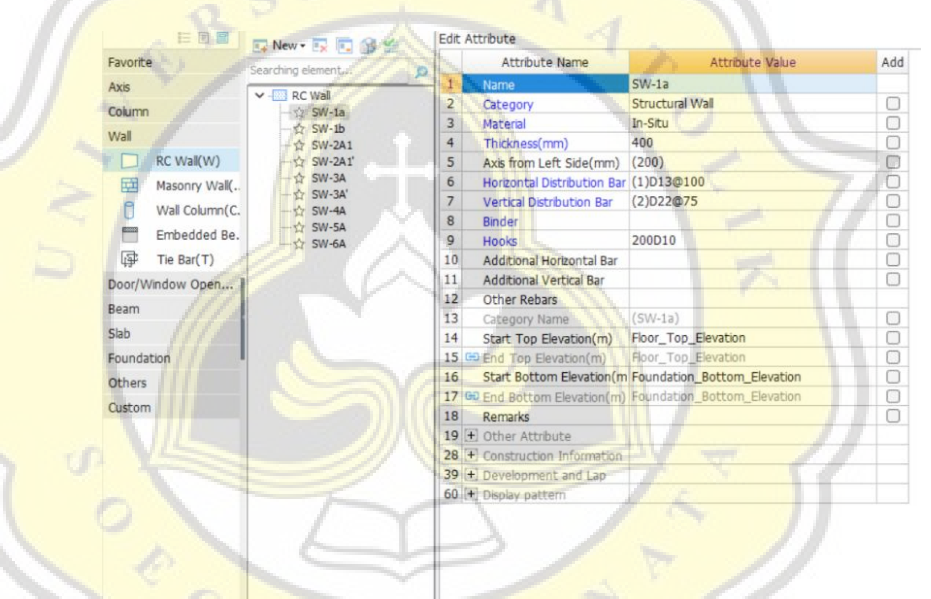

Gambar 3.55 *Attribute Editor Wall*

### 6. Penulangan balok

Proses penulangan balok sama dengan *tiebeam* yang membedakan adalah menu *element* pada balok dan *tie beam*. Pada balok digunakan *element beam* untuk menampilkan list balok yang digunakan pada pemodelan Cubicost TRB seperti terlihat pada Gambar 3.56. Langkah penulangannya juga sama yaitu dengan dengan membuka menu *draw*  lalu menuju ke *side label*, klik balok yang akan diberi tulangan dan muncul menu dari *side label*, lakukan pengisian data balok mulai dari *top bar*, *bottom bar,* dan *sengkang* seperti terlihat pada Gambar 3.57.

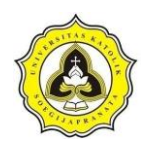

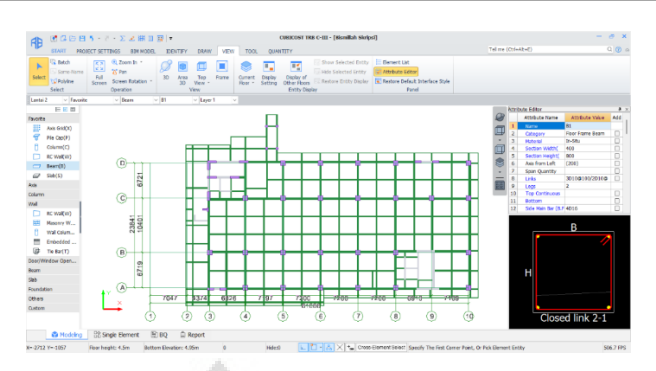

Gambar 3.56 *Element Beam*

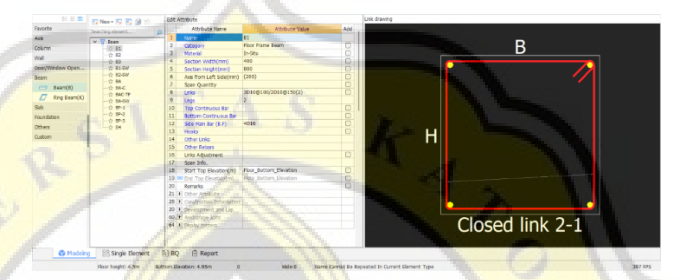

Gambar 3.57 *Attribute Editor Beam*

7. Penulangan pelat lantai

Proses penulangan pelat lantai diawali dengan memilih *element slab*, lalu akan terbuka menu *element slab* yang berisikan tipe pelat lantai yang digunakan. Penulangan pelat lantai dilakukan dengan menggunakan element *slab main bar,* lalu menuju ke menu *draw* dan pilih *parametric arrangement* seperti terlihat pada Gambar 3.58, setelah memilih *parametric arrangement* maka langkah selanjutnya yaitu memasukkan tulangan atas dan bawah dari pelat lantai seperti pada Gambar 3.59.

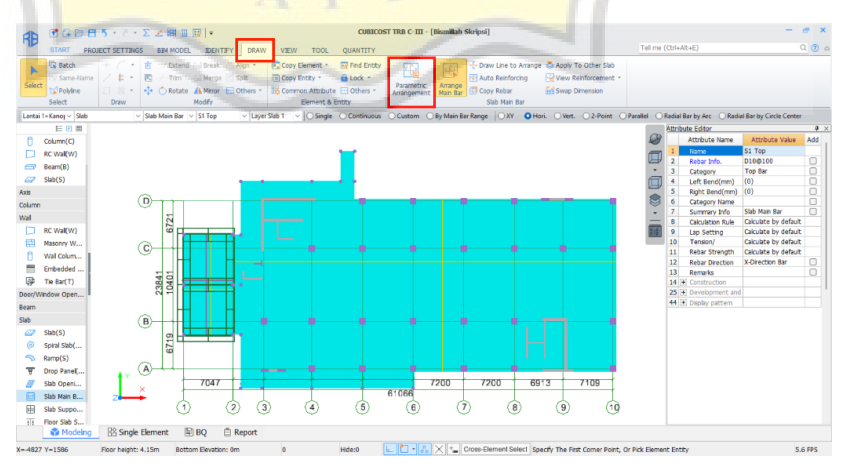

Gambar 3.58 *Element Slab*

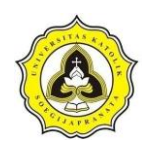

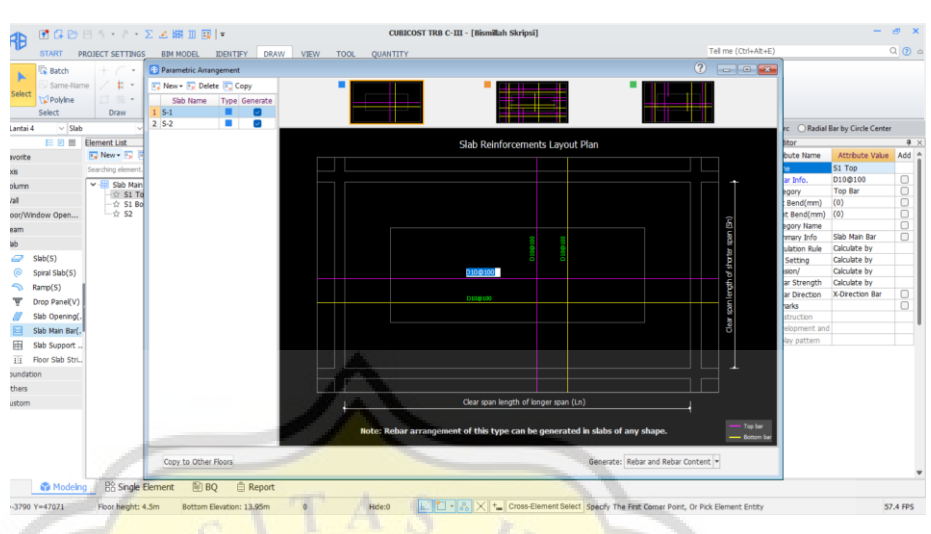

Gambar 3.59 *Parametric Arrangement Slab*

d. *Calculate* pemodelan

*Calculate* pemodelan dapat dilakukan ketika model telah diberi tulangan. *Calculate* digunakan untuk menghitung total volume dari pekerjaan struktur, seperti volume tulangan apabila menggunakan *Cubicost* TRB dan volume beton apabila menggunakan *Cubicost* TAS. Langkah awal dalam mendapatkan volume adalah dengan menuju menu *quantity* > *calculate* > pilih *all floor* > lalu *calculate*, seperti terlihat pada Gambar 3.60. Setelah dilakukan *calculate* langkah selanjutnya yaitu melihat hasil dari *calculate*  tersebut dengan memilih *view quantity by category* > *check modelling* lalu klik ok sehingga akan muncul total volume dari pemodelan.

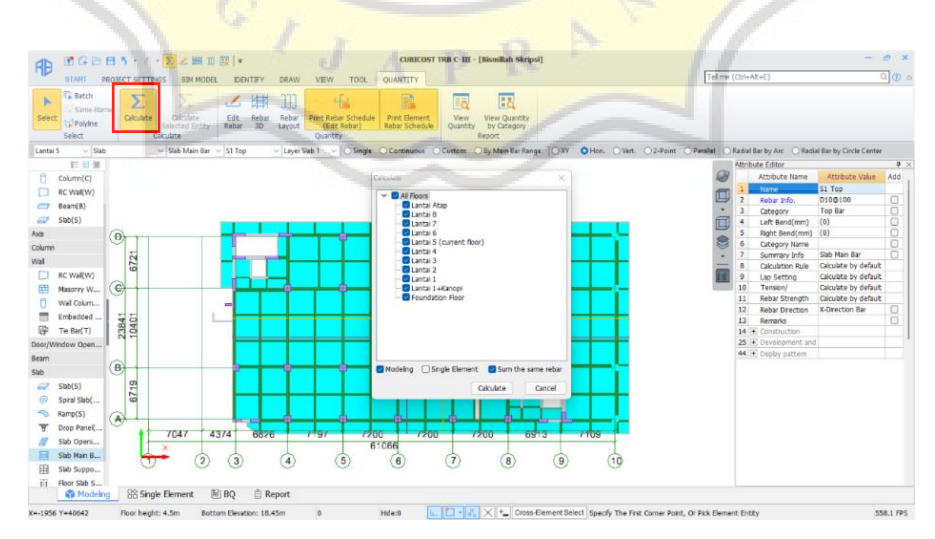

Gambar 3.60 *Calculate*

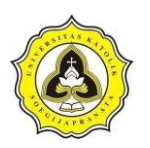

### **3.6 Tahap V**

Tahap V merupakan melakukan perhitungan Rencana Anggaran Biaya (RAB) berdasarkan volume dari aplikasi *Cubicost* yang selanjutnya dilakukan pengolahan untuk mendapatkan RAB. Perhitungan berdasarkan keluaran *Cubicost* dilakukan setelah pemodelan selesai dilakukan dan mendapatkan volume dari aplikasi tersebut, setelah didapatkan volume lalu dilakukan perhitungan berdasarkan Harga Satuan Pekerjaan (HSP) dari proyek Gedung X. Gambar 3.62. merupakan langkah perhitungan Rencana Anggaran Biaya (RAB) menggunakan *Microsoft Excel*.

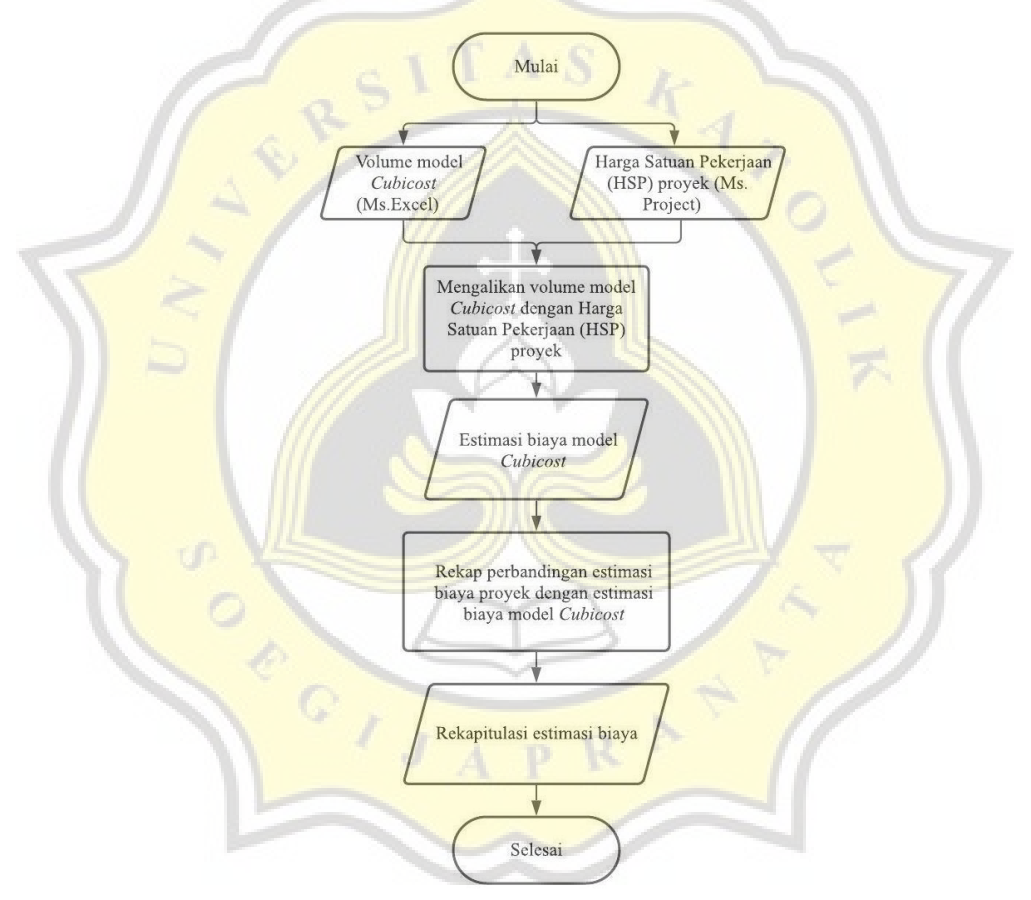

Gambar 3.61 Langkah Perhitungan *Microsoft Excel*

### **3.7 Tahap VI**

Tahap VI merupakan kegiatan membandingan Rencana Anggaran Biaya (RAB) yang didapatkan berdasarkan aplikasi *Cubicost* dengan Rencana Anggaran Biaya (RAB) yang didapatkan pada proyek Gedung X, apabila terdapat perbedaan secara signifikan maka dilanjutkan pada Tahap VII yaitu melakukan perhitungan secara konvensional.

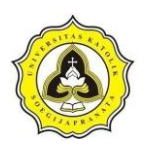

## **3.8 Tahap VII**

Tahap VII merupakan perhitungan Rencana Anggaran Biaya (RAB) secara konvensional yang didasarkan pada Harga Satuan Pekerjaan (HSP) proyek Gedung X dan *shop drawing* proyek Gedung X, hasil yang diperoleh yaitu RAB struktur yang dihitung secara konvensional.

### **3.9 Tahap VIII**

Tahap VIII yaitu proses lanjutan dari tahap VII yaitu melakukan perbandingan antara Rencana Anggaran Biaya (RAB) yang telah dihitung melalui aplikasi *Cubicost* dan Rencana Anggaran Biaya (RAB) yang dihitung secara konvensional, sehingga dari perbandingan ini akan didapatkan selisih harga dan faktor penyebab selisih dari Rencana Anggaran Biaya (RAB) struktur proyek Gedung X.

Apabila tahapan penelitian diatas dikemas dalam bentuk diagram alir, maka dapat dilihat pada Gambar 3.62.

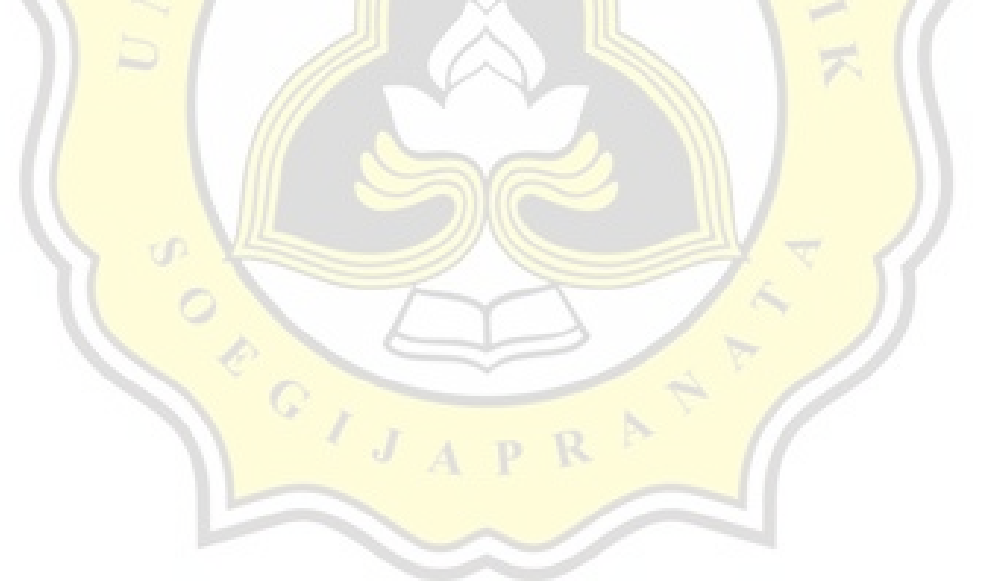

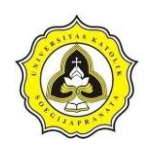

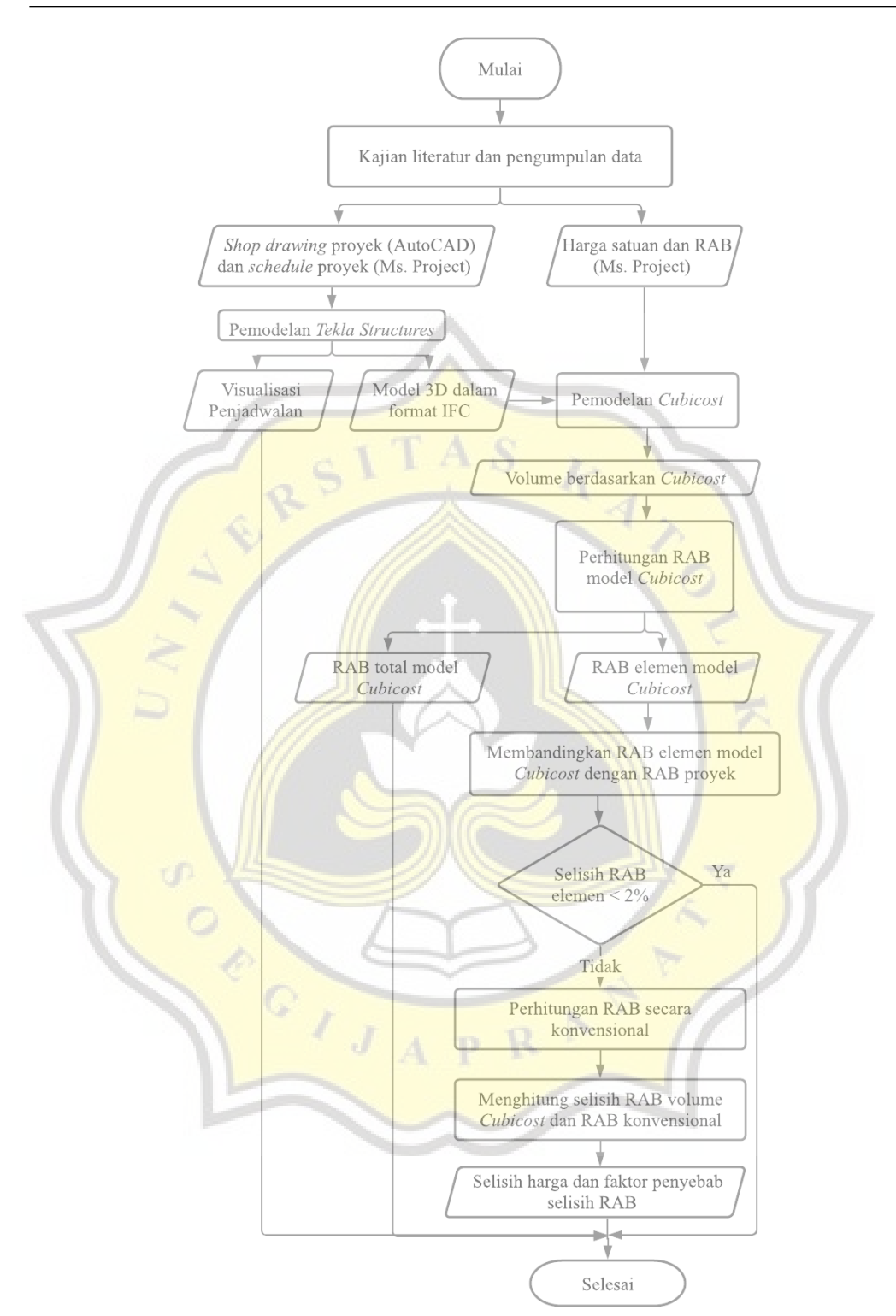

Gambar 3.62 Diagram Alir Penelitian